Microscopy from Carl Zeiss

Quick Guide

# LSM 710 / LSM 710 NLO and ConfoCor 3

**Laser Scanning Microscopes** 

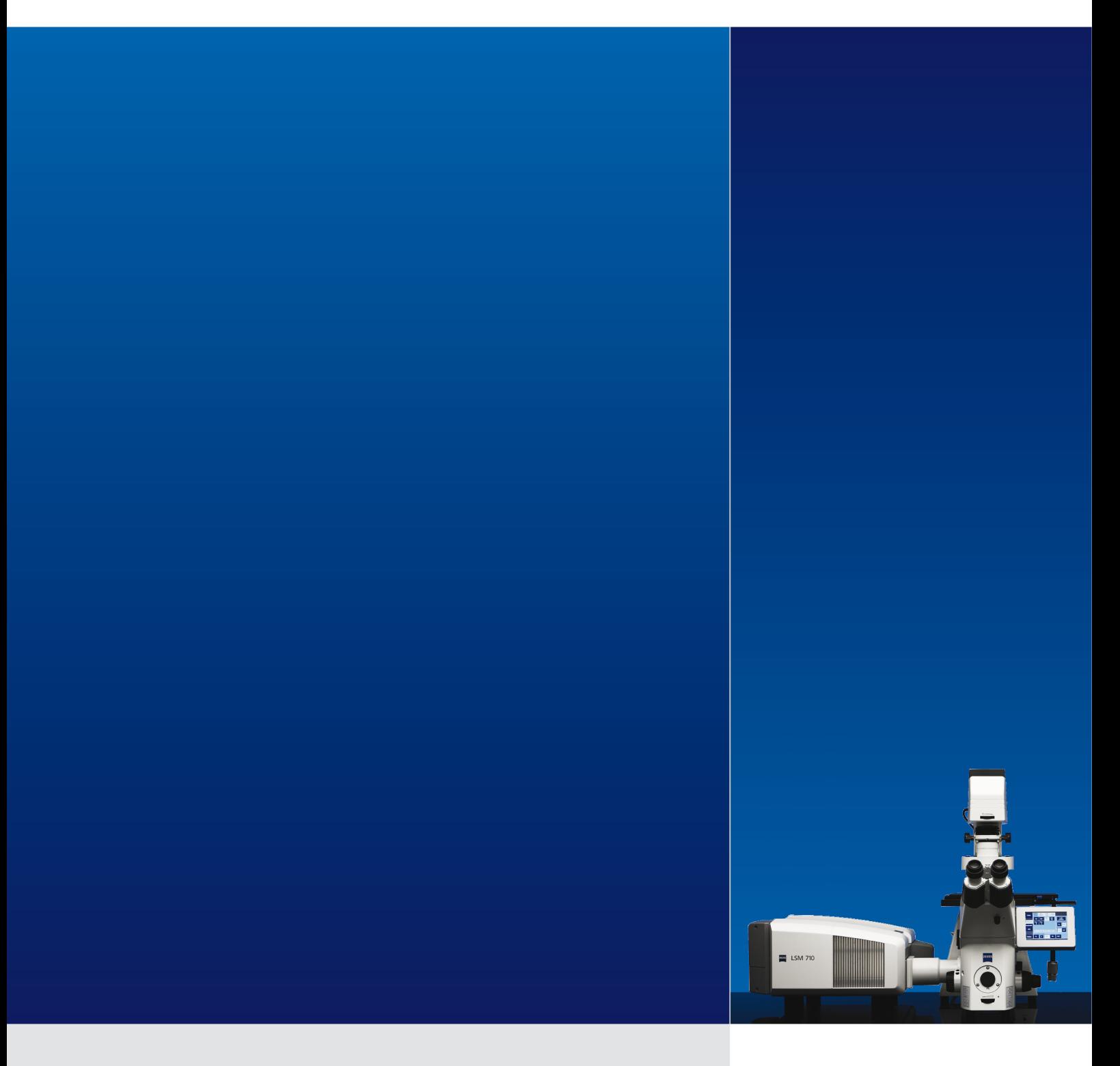

**LSM Software ZEN 2009 April 2009** 

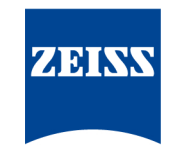

We make it visible.

## <span id="page-2-0"></span>**Contents**

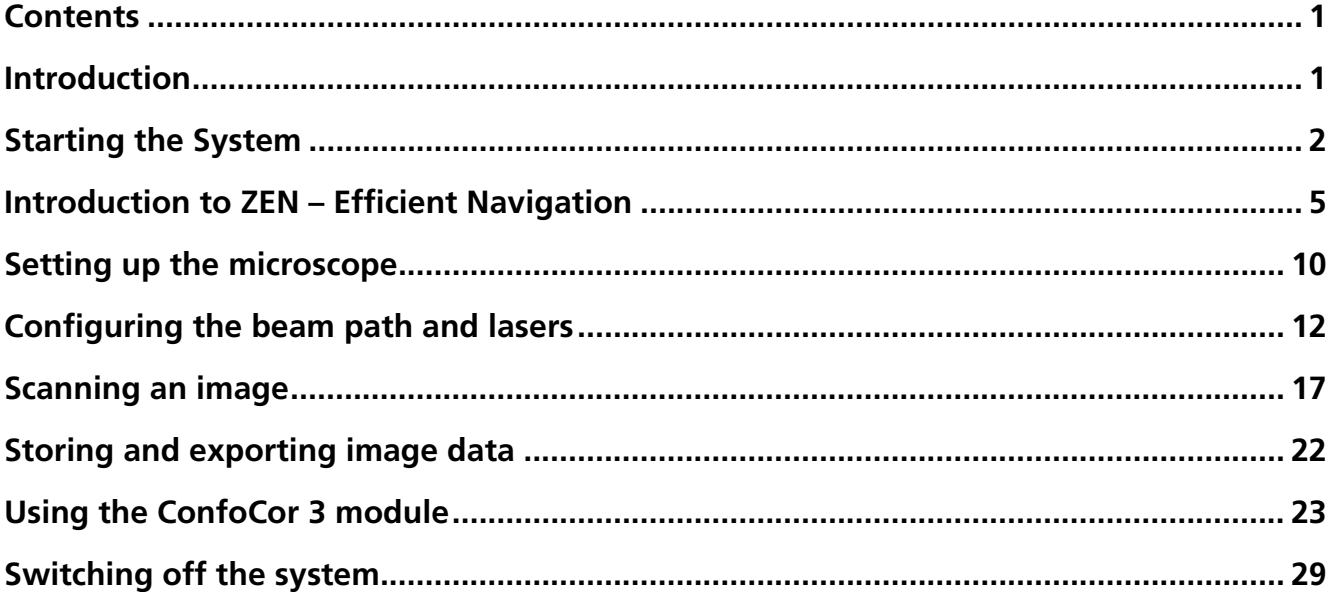

## **Introduction**

This LSM 710 / LSM 710 NLO and ConfoCor 3 Quick Guide describes the basic operation of the LSM 710 / LSM 710 NLO and ConfoCor 3 Laser Scanning microscopes with the ZEN 2009 software.

The purpose of this document is to guide the user to get started with the system as quick as possible in order to obtain some first images from his samples.

This Quick Guide does NOT replace the detailed information available in the full user manual or in the manual of the respective microscopes (Axio Imager, Axio Observer, Axio Examiner).

Also, this Quick Guide is written for a user who is familiar with the basics of Laser Scanning Microscopy.

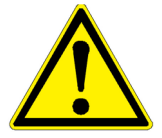

#### **For your safety! Observe the following instructions:**

- − The LSM 710 / LSM 710 NLO and ConfoCor 3 Laser Scanning Microscope, including its original accessories and compatible accessories from other manufacturers, may only be used for the purposes and microscopy techniques described in this manual (intended use).
- − In the Operating Manual, read the chapter *Safety Instructions* carefully before starting operation.
- − Follow the safety instructions described in the operating manual of the microscope and X-Cite 120 lamp / HBO 100 mercury lamp.

Page

## <span id="page-3-0"></span>**Starting the System**

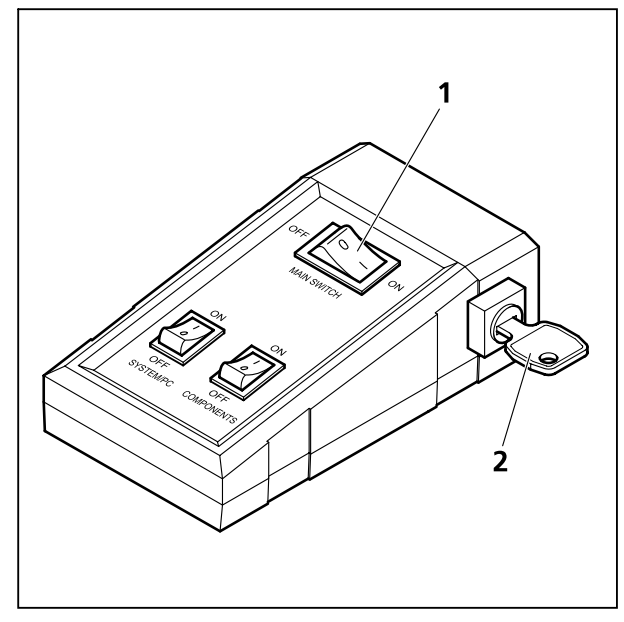

**Fig. 1 Power remote switch** 

## **Switching on the LSM system**

- Switch on the main switch [\(Fig. 1](#page-3-0)/**1**) and the safety lock [\(Fig. 1](#page-3-0)/**2**).
- When set to **ON** the power remote switch labeled **System/PC** provides power to the computer. This allows use of the computer and ZEN software offline
- To completely switch on the system, now press the **Components** switch to **ON**. This starts the other components and the complete system is ready to be initialized by the ZEN software.

## **Switching on the X-Cite 120 or the HBO 100 mercury lamp**

• Switch on the main switch of the X-Cite 120 / HBO 100 lamp for reflected light illumination via the power supply as described in the respective operating manual.

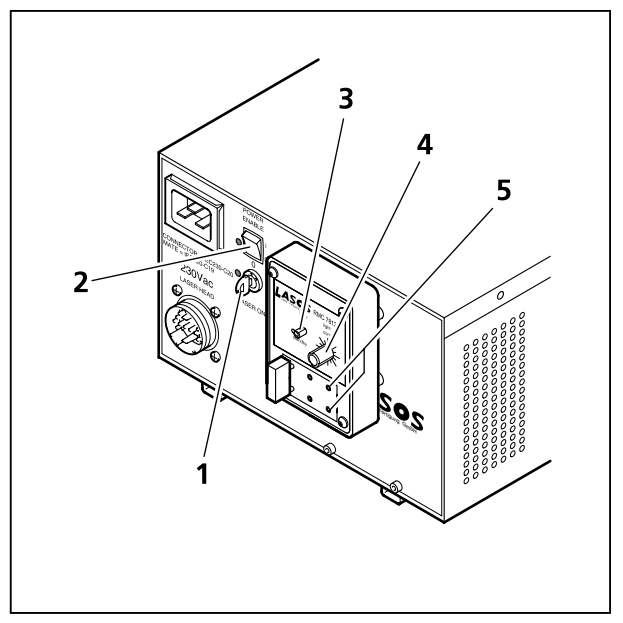

**Fig. 2 Power supply of Ar-ML laser** 

### **Switching on the Ar-ML Laser**

- If the Ar-ML laser is required, switch it on via the toggle switch ([Fig. 2/](#page-3-0)**2**) on the power supply and turn the key [\(Fig. 2](#page-3-0)/**1**). The laser is automatically kept in standby mode for 5 minutes to warm up.
- Set the idle-run-switch ([Fig. 2/](#page-3-0)**3**) to run. It takes about 50s until the laser has reached the set output power (green LED) provided the warm up time of 5 minutes is already completed.
- Adjust the required power level with the control knob ([Fig. 2](#page-3-0)/**4**) (default position should be 11 o'clock).

## <span id="page-4-0"></span>**Starting the ZEN software**

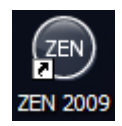

• Double click the **ZEN 2009** icon on the WINDOWS desktop to start the Carl Zeiss LSM software.

The **ZEN Main Application** window and the **LSM 710 Startup** window appear on the screen [\(Fig. 3\)](#page-4-0)

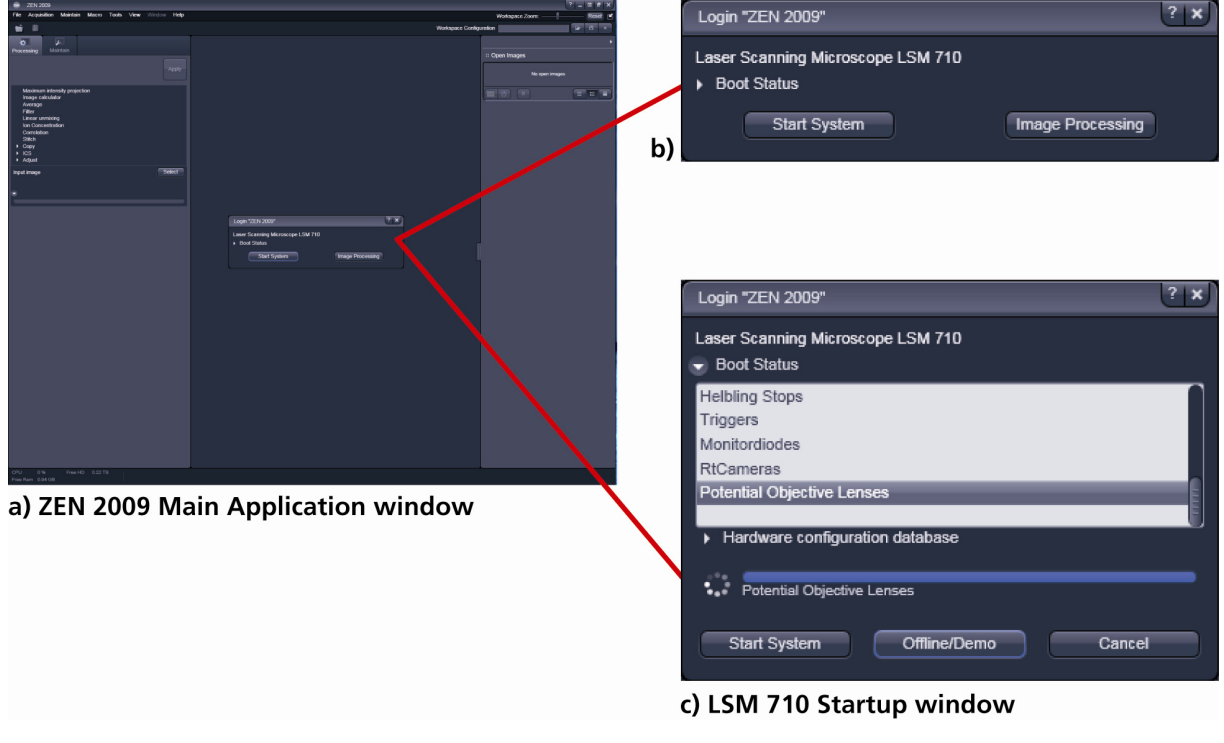

**Fig. 3 ZEN Main Application window at Startup (a) and the LSM 710 Startup window (b and c)** 

In the small startup window, choose either to start the system (**Start System** hardware for acquiring new images) or in **Image Processing** mode to edit already existing images. Toggle the little **D** symbol to view the Boot Status display and get the additional **Offline / Demo** button option:

- − Choosing **Start System** initializes the whole microscope system and activates the entire software package for new image acquisition and analysis.
- − The **Image Processing** mode ignores all hardware and activates only data handling and image processing functionality for already acquired images.
- − The **Offline / Demo** mode reads the current hardware database but does not activate the system hardware for use. Instead, it simulates the system hardware for training purposes.
- − Upon clicking the **Start System** button, the **Image Processing** button changes to a **Cancel** button. Click **Cancel** to interrupt/stop the **Startup** of the system.

After Startup, the ZEN Main Application Window [\(Fig. 4](#page-5-0) and [Fig. 5\)](#page-5-0) opens. To benefit from all of ZEN's features, run the window in its full screen mode.

<span id="page-5-0"></span>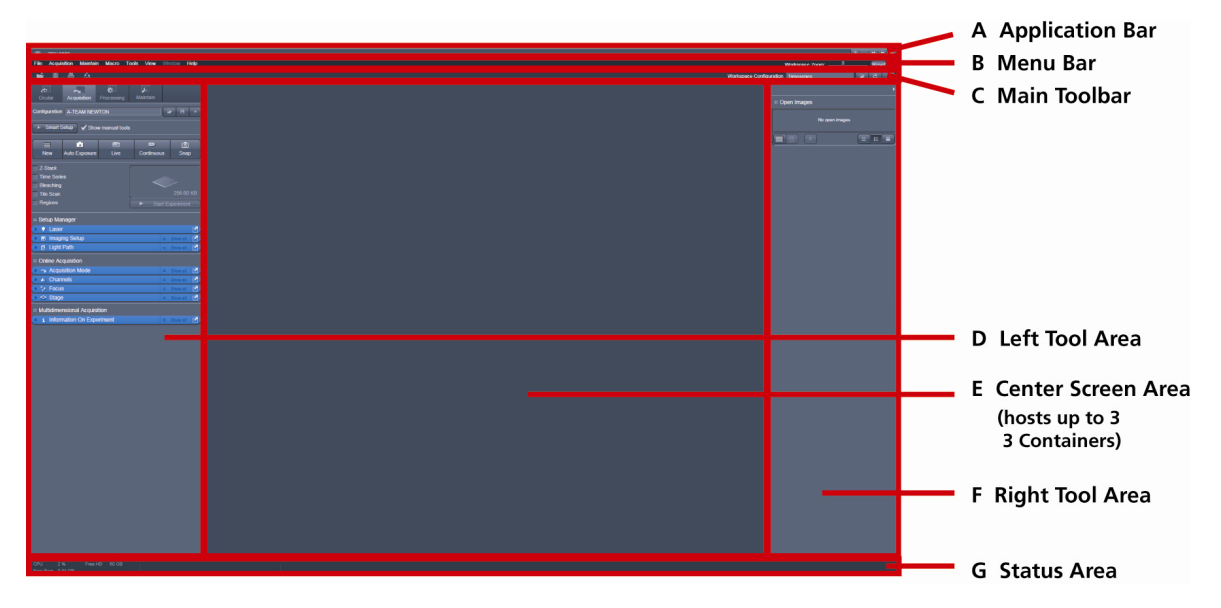

**Fig. 4 ZEN Main Application Window after Startup with empty image container** 

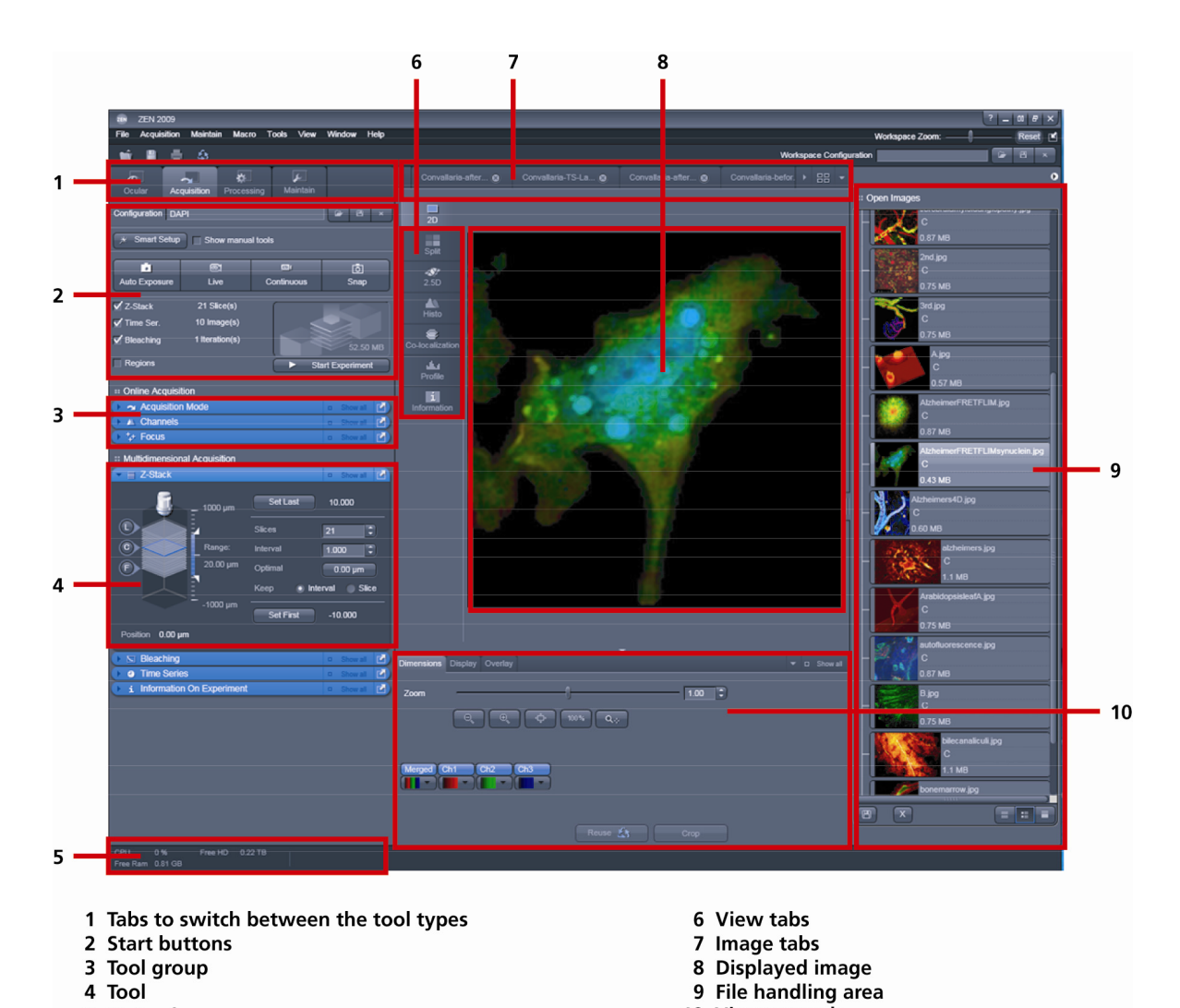

**Fig. 5 ZEN Main Application Window after Startup with several images loaded** 

10 View controls

5 Status bar

## <span id="page-6-0"></span>**Introduction to ZEN – Efficient Navigation**

The **ZEN 2009** interface is clearly structured and follows the typical workflow of the experiments performed with confocal microscopy systems:

On the **Left Tool Area** [\(Fig. 4/](#page-5-0)**D**) the user finds the tools for sample observation, image acquisition, image processing and system maintenance, easily accessible via four **Main Tabs** ([Fig. 5](#page-5-0)/**1**). All functions needed to control the microscope can be found on the **Ocular Tab**, to acquire images use the **Acquisition Tools** ([Fig. 5](#page-5-0)/**3** and **4**). Arranged from top to bottom they follow the logic of the experimental workflow. The area for viewing and interacting with images is centered in the middle of the **Main Application Window**: the **Center Screen Area**. Each displayed image can be displayed and/or analyzed with many view options available through view tabs which can be found on the left side of the image. According to the chosen view tab, the required view controls appear in View Control Tabs below each image. File management and data handling tools are found in the **Right Tool Area** (see [Fig. 4](#page-5-0) and [Fig. 5\)](#page-5-0).

Color and brightness of the interface have been carefully adjusted to the typical light conditions of the imaging laboratory, guaranteeing optimal display contrast and minimal stray light for high-sensitivity detection experiments. The **ZEN** software is optimized for a 30" TFT monitor but can also be used with dual-20" TFT setups.

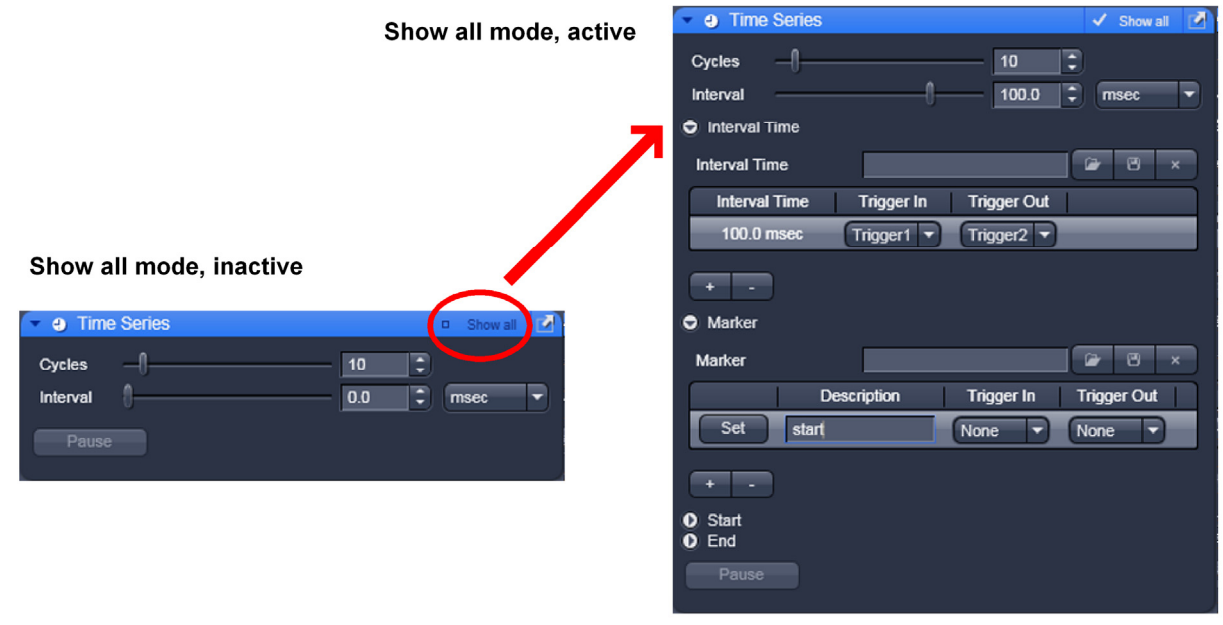

#### **Fig. 6 Show all mode**

A focus in the development of **ZEN 2009** was to fulfill the needs of both basic users and microscopy specialists. Both types of users will appreciate the set of intuitive tools designed to make the use of a confocal microscope from Carl Zeiss easy and fast:

The **Show all** concept ensures that tool panels are never more complex than needed. With **Show all** deactivated, the most commonly used tools are displayed. For each tool, the user can activate **Show all mode** to display and use additional functionality [\(Fig. 6](#page-6-0)).

<span id="page-7-0"></span>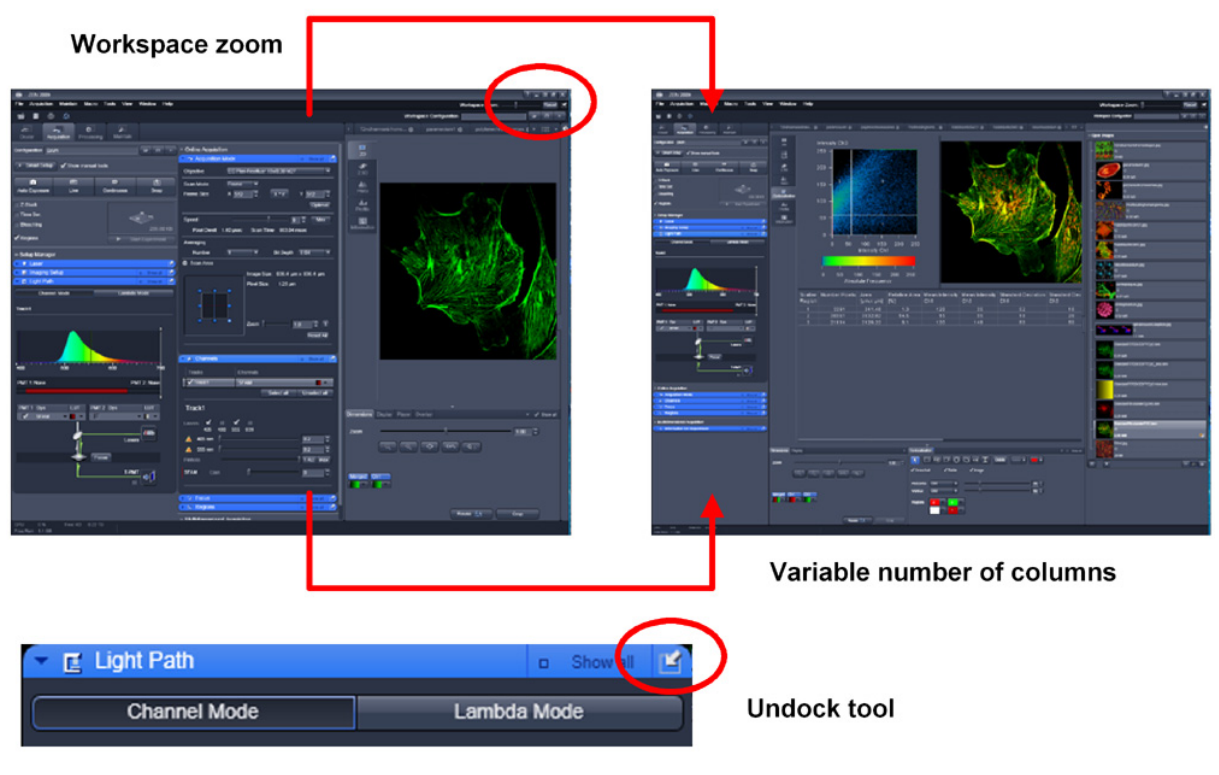

**Fig. 7 ZEN Window Layout configuration** 

More features of **ZEN 2009** include:

- − The user can add more columns for tools to the **Left Tool Area** or detach individual tools to position them anywhere on the monitor. To add a column, drag a tool group by the title bar (e.g., Online Acquisition) to the right and a new tool column automatically opens. Alternatively use the context menu "move toolgroup to next column". To detach a tool, click on the little icon on the very right end of the blue tool header bar [\(Fig. 7\)](#page-7-0).
- − Another unique feature in Imaging Software is the scalable ZEN interface. This **Workspace Zoom** allows adjustment of the **ZEN 2009** window size and fonts to the situational needs or your personal preferences [\(Fig. 7\)](#page-7-0).
- − Setting up conventional confocal software for a specific experiment can take a long time and is often tedious to repeat. With **ZEN** these adjustments have to be done only once – and may be restored with just two clicks of the mouse. For each type of experiment one can now set-up and save the suitable **Workspace Layout**. These configurations can also be shared between users.
- − For most controls, buttons and sliders, a **tool tip** is available. When the mouse pointer is kept over the button, a small pop-up window will display which function is covered by this tool/button.

These are just some of the most important features of the ZEN interface. For a more detailed description of the functionality for the **ZEN 2009** software, please refer to the User Manual that is provided with your system.

## **Setting up a new image document and saving your data**

To create a new image document in an empty image container, click the **Snap** strapthening or the Auto Exposure **Auto Exposure** button. For an empty image document press the **New Dutton.** 

The new document is immediately presented in the **Open Images Area**. Remember, an unsaved 2D image in the active image tab will be over-written by a new scan. Multi-dimensional scans or saved images will never be over-written and a new scan will then automatically create a new image document.

Acquired data is **not** automatically saved to disc. Make sure you save your data appropriately and back it up regularly. The ZEN software will ask you if you want to save your unsaved images when you try to close the application with unsaved images still open.

r S There is no image database any more like in the earlier Zeiss LSM software versions.

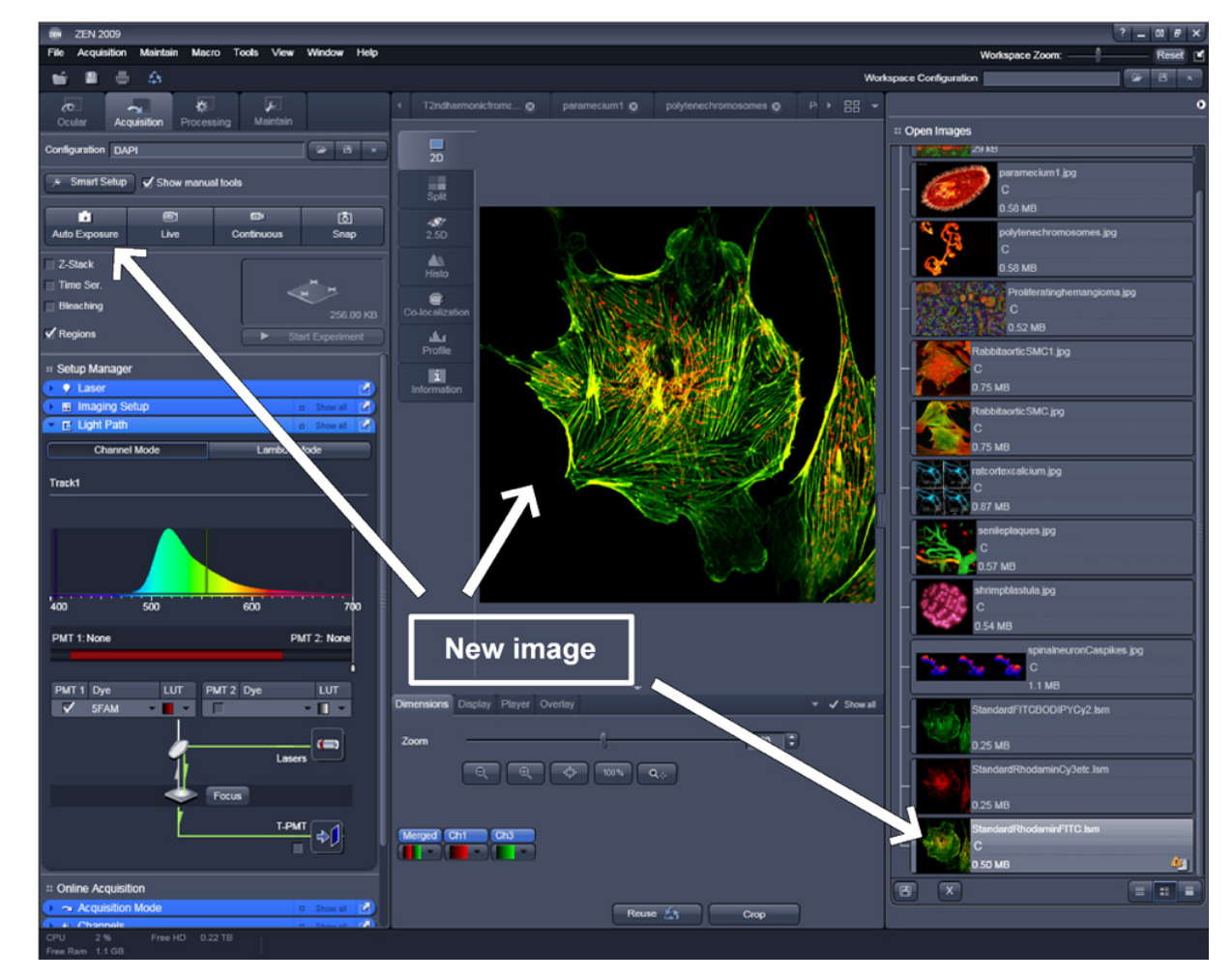

**Fig. 8 New image document in the Open Images Areas** 

<span id="page-9-0"></span>Advanced data browsing is available through the **ZEN File Browser** (Ctrl + F or from the **File Menu**). The ZEN File Browser can be used like the WINDOWS program file browser. Images can be opened by double-click and image acquisition parameters are displayed with the thumbnails ([Fig. 9\)](#page-9-0). For more information on data browsing please refer to the detailed operating manual.

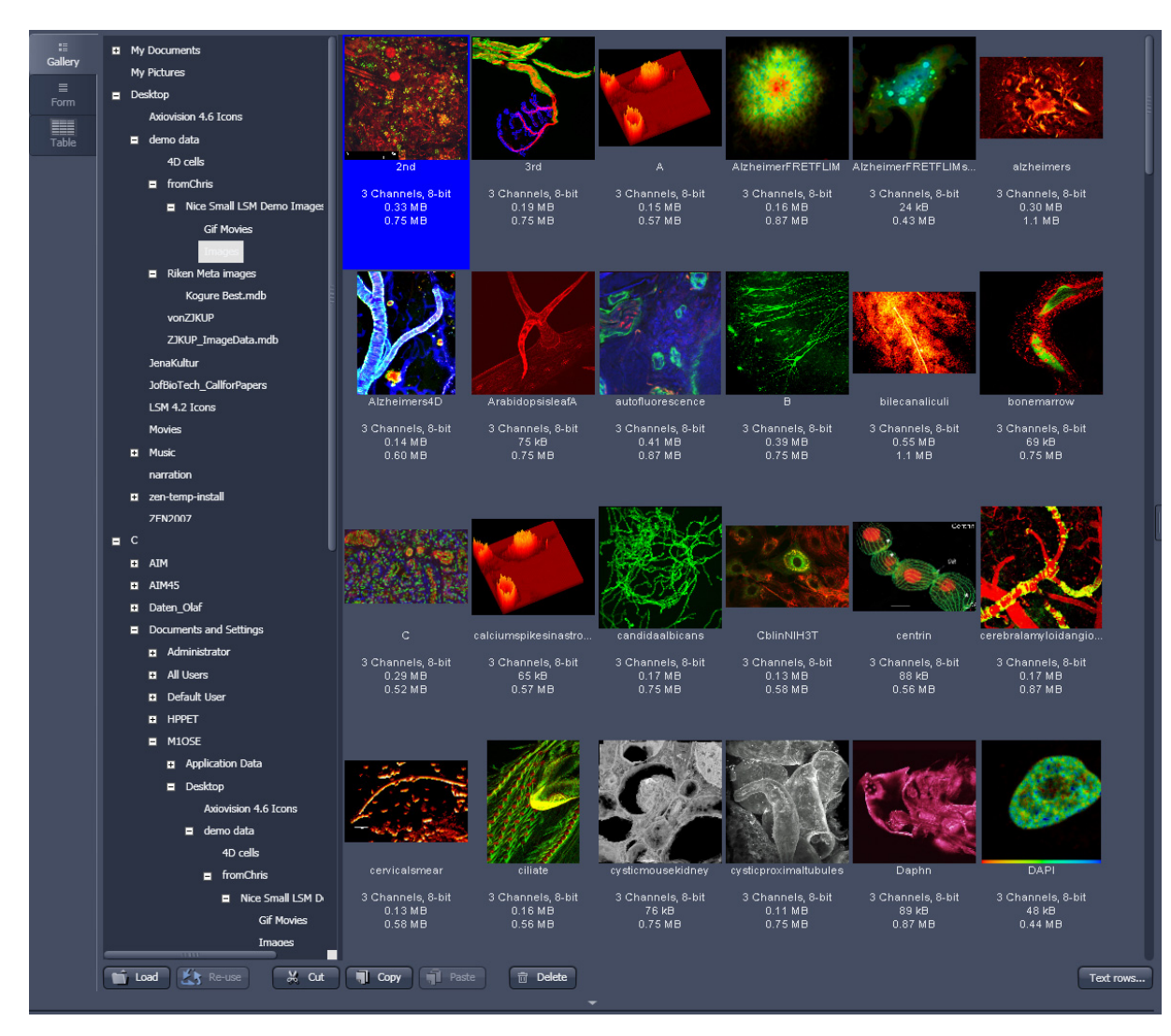

**Fig. 9 File Browser** 

## <span id="page-10-0"></span>**Turning on the lasers**

**ZEN 2009** operates all lasers automatically. Whenever they are used (manually or by the **Smart Setup**  function) the lasers are turned on automatically. The **Laser Life Extender** function of the software shuts all lasers off if ZEN is not used for more than 15 minutes.

To manually switch lasers on or off:

• Click the **show manual tools** tickbox and open the **Laser** tool. All available lasers can be operated within this tool ([Fig. 10](#page-10-0)).

| $\sigma$<br>Ocular<br>Acquisition                                                                           | 老<br>Processing   | $\overline{1}$<br>Maintain |                                |  |
|----------------------------------------------------------------------------------------------------|-------------------|----------------------------|--------------------------------|--|
| Configuration DAPI                                                                                          |                   | $\omega$                   | 酉<br>×                         |  |
| Smart Setup<br>米                                                                                            | Show manual tools |                            |                                |  |
| =<br>m<br><b>New</b><br>Auto Exposure                                                                       | അ്വ<br>I ive      | œr<br>Continuous           | ाठा<br>Snap                    |  |
| <b>Z-Stack</b><br><b>Time Series</b><br>Bleaching<br><b>Tile Scan</b><br><b>Positions</b><br><b>Regions</b> |                   | ь                          | <b>Start Experiment</b>        |  |
| :: Online Acquisition                                                                                       |                   |                            |                                |  |
| Acquisition Mode<br>A Channels                                                                              |                   | o.<br>$\mathbf{a}$         | 최<br>Show all<br>최<br>Show all |  |
| t+ Focus                                                                                                    |                   | $\mathbf{D}$               | ð<br>Show all                  |  |
| $\Diamond$ Stage                                                                                            |                   | $\alpha$                   | 최<br>Show all                  |  |
| :: Multidimensional Acquisition                                                                             |                   |                            |                                |  |
| i Information On Experiment                                                                                 |                   | $\Box$                     | M<br>Show all                  |  |

**Fig. 10 Laser Control tool** 

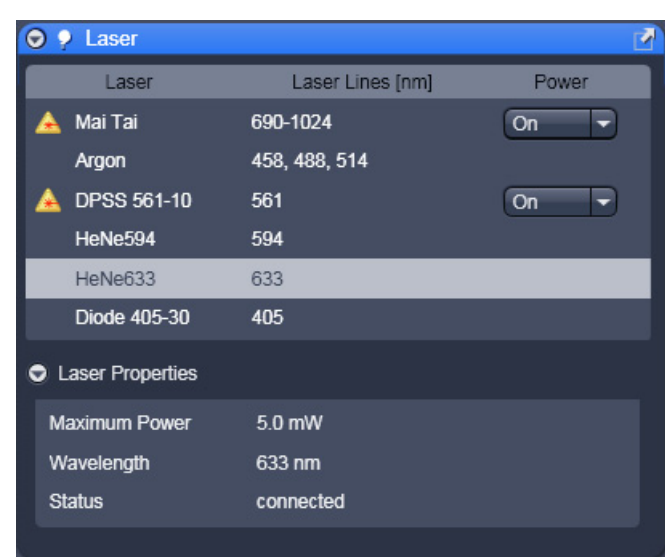

## <span id="page-11-0"></span>**Setting up the microscope**

## **Changing between direct observation and laser scanning mode**

The **Ocular** and **Acquisition** buttons switch between the use of the LSM and the microscope:

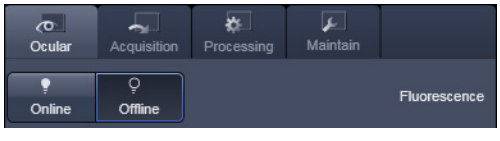

标

ெ

Live

Maintain

 $\overline{\mathbf{r}}$ 

Continuou

 $\Box$ 

Snap

Acquisition

 $*$  Smart Setup Show manual tools m

Auto Exposur

Configuration A-Zeiss LSM

Ocula

- Click on the **Ocular** button to open the controls for the microscope beam path and for direct observation via the eyepieces of the binocular tube, lasers are blocked.
- To set the hardware in position for using the microscope, click **Online** if not yet active.
- To close the light shutters on the microscope click **Offline**.
- Click on the **Acquisition** button to move back to the LSM system.

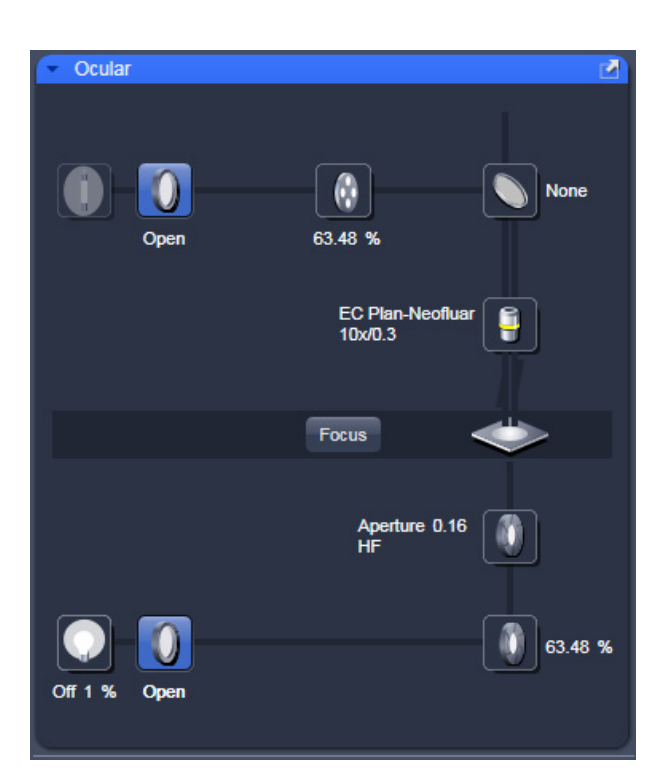

**Fig. 11 Microscope Control window, e.g.: Axio Imager.Z2** 

## **Setting up the microscope and storing settings**

Click on the **Ocular** tab for direct observation; press the **Online** button for your actions to take effect immediately. Then open the **Ocular** tool to configure the components of your microscope like filters, shutters or objectives [\(Fig. 11](#page-11-0)).

### **Selecting an objective**

- Open the graphical pop-up menu by clicking on the **Objective** symbol and select the objective lens for your experiment [\(Fig. 11\)](#page-11-0).
- The chosen objective lens will automatically move into the beam path.

### **Focusing the microscope for transmitted light**

- Open the graphical pop-up menu by clicking on the **Transmitted Light** icon [\(Fig. 12](#page-12-0)).
- Click on the **On** button. Set the intensity of the Halogen lamp using the slider.
- Clicking outside the pop-up control closes it.
- Place specimen on microscope stage. The cover slip must be facing the objective lens. Remember the immersion medium if the objective chosen requires it!
- <span id="page-12-0"></span>• Use the focusing drive of the microscope to focus the object plane.
- Select specimen detail by moving the stage in X and Y using the XY stage fine motion control.

## **Setting the microscope for reflected light**

- Click on the **Reflected Light** icon to open the X-Cite 120 Controls and turn it on.
- Click on the **Reflected Light** shutter to open the shutter of the X-Cite 120 lamp / HBO100.
- Click on the **Reflector** button and select the desired filter set by clicking on it.

## **Storing the microscope settings**

Microscope settings can be stored as configurations ([Fig. 13](#page-12-0)) by typing a config name in the pull-down selector and pressing the save button. Fast restoration of a saved config is achieved by selecting the config from the pulldown list and pressing the  $\Box$  load button. The current config can be deleted by pressing the  $\begin{bmatrix} x \\ y \end{bmatrix}$  button

These configurations can be assigned to buttons that are easier to press.

 $\mathbb{R}$  Depending on the microscope configuration, settings must be done manually if necessary.

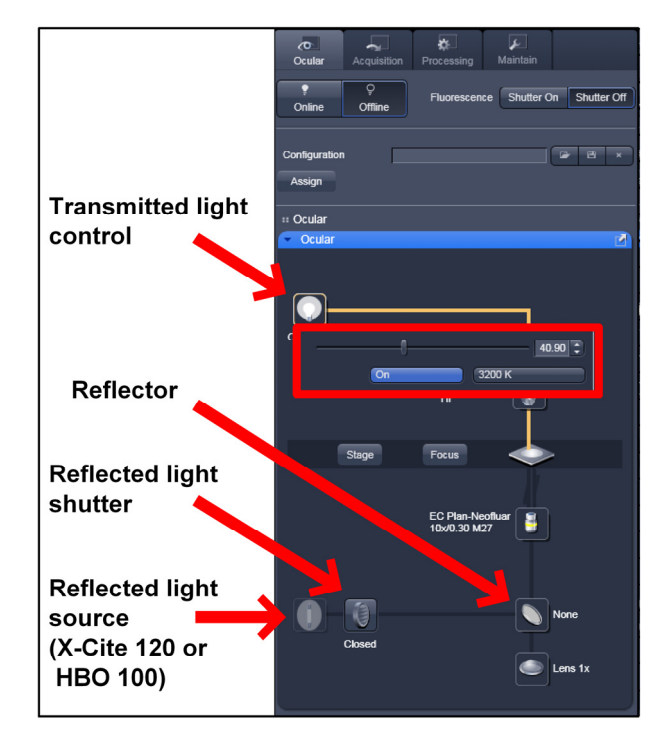

#### **Fig. 12 Microscope Control window with Transmitted Light pop-up menu**

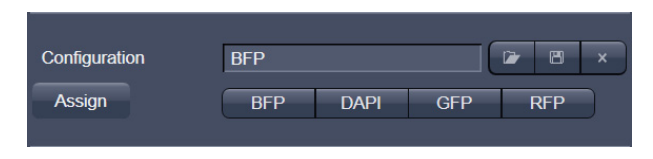

**Fig. 13 Configuration panel** 

## <span id="page-13-0"></span>**Configuring the beam path and lasers**

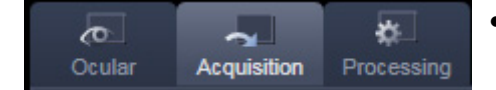

• Click the **Acquisition** button.

## **Smart Setup**

The tool **Smart Setup** is an intuitive, user-friendly interface which can be used for almost all standard applications. It configures all the system hardware for a chosen set of dyes.

- Click on the **Smart Setup** button  $\left[\begin{array}{cc} \ast & \mathsf{Smat} \end{array}\right]$  to open the smart setup window. This window can be accessed any time from the software to change dye combinations.
- Click on the arrow in the dye list and simply choose the dye(s) you want to use in your experiment from the list dialogue. In this dialogue, the dyes can be also searched by typing the name in the search field.

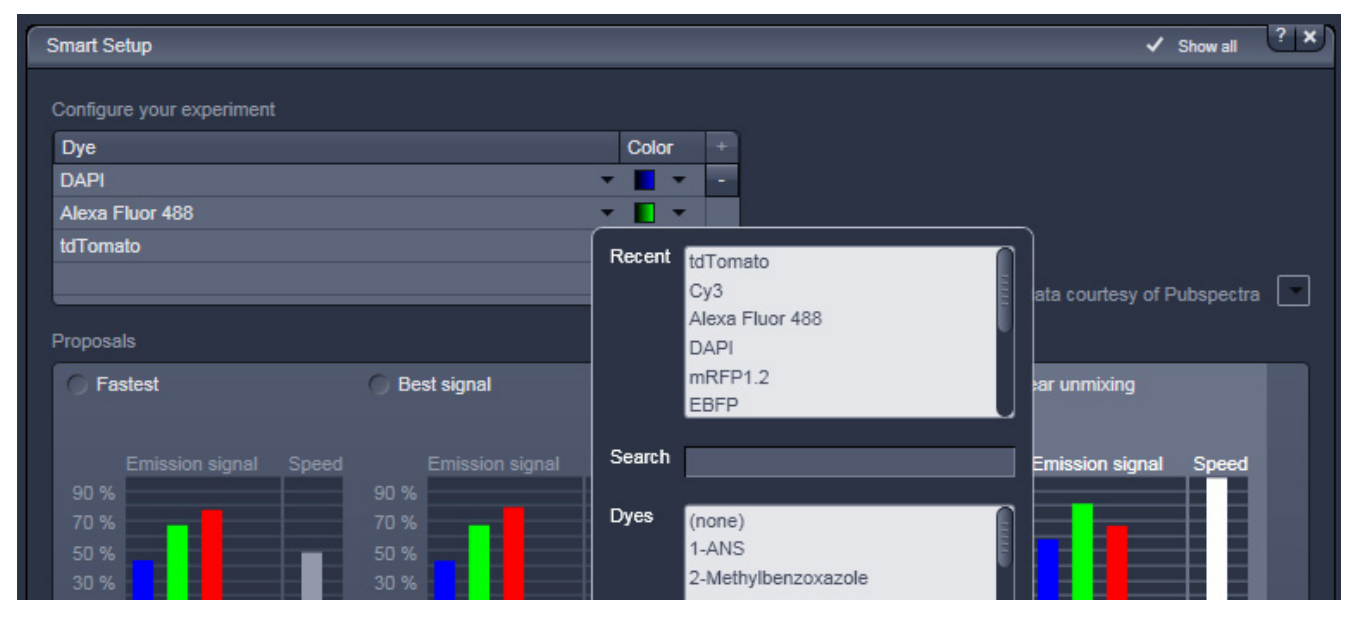

**Fig. 14 Smart setup tool** 

Once finished with the input, **Smart Setup** suggests four alternative considerations (see below): One for **fastest** imaging, one for the **best signal**, **best compromise** between both speed and best signal and the optimal setup for later **linear unmixing** of the dyes.

The graphs display relative values for the expected emission signals and cross-talk. The resulting imaging scheme (single or multitrack) is shown below the graphs.

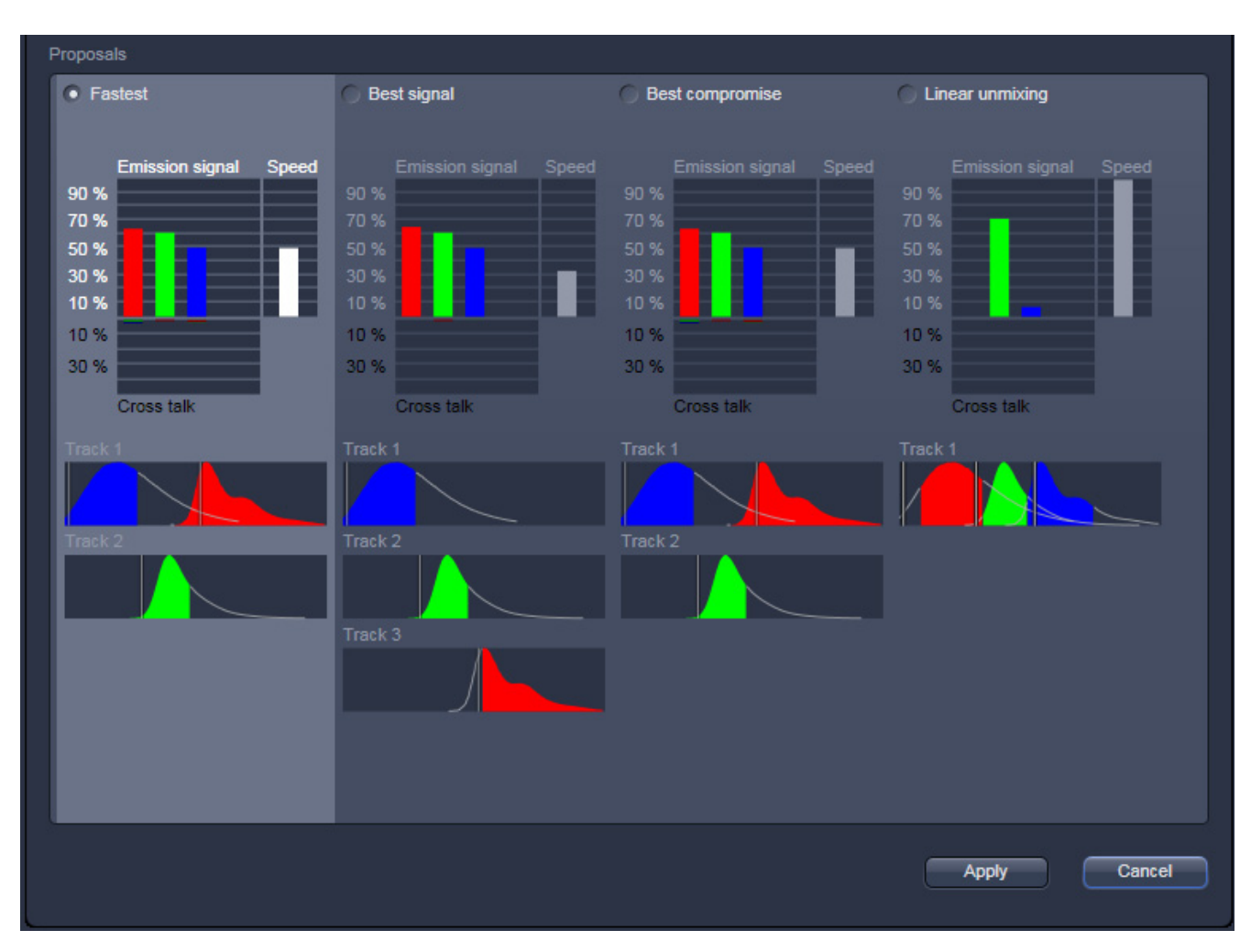

## **Fig. 15 Proposals panel of the Smart Setup tool**

Pressing **Apply**, automatically sets the hardware parameters in the displayed way for the dyes chosen.

If the option **Linear Unmixing** is selected, the system is set in the lambda mode automatically.

r.

Pressing the **Auto Exposure** Auto Exposure button will then optimize the settings of the Gain (Master) and offset for the given laser power and pinhole size. Further image optimisation from this point can be done easily.

## <span id="page-15-0"></span>**Setting up a configuration manually**

**Simultaneous** scanning of single, double and triple labeling:

- − Advantage: faster image acquisition
- − Disadvantage: potential cross-talk between channels

**Sequential** scanning of double and triple labeling; line-by-line or frame-by-frame:

- − Advantage: Only one detector and one laser are switched on at any one time. This reduces crosstalk.
- − Disadvantage: slower image acquisition
- Open the **Imaging Setup** and the **Light Path** tool in the **Setup Manager** Tool group to access the hardware control window to set-up the beam path.

**E** Light Path

 $700$ 

 $\blacksquare$ 

 $\blacksquare$ 

The open **Light Path** is shown in [Fig. 16.](#page-15-0)

 $rac{1}{\sqrt{1}}$ 

Nev

:: Online Acquisition **Acquisition Mo** 

> Focus  $\triangle$  Stan

Multic

Config

 $\overline{a}$ 

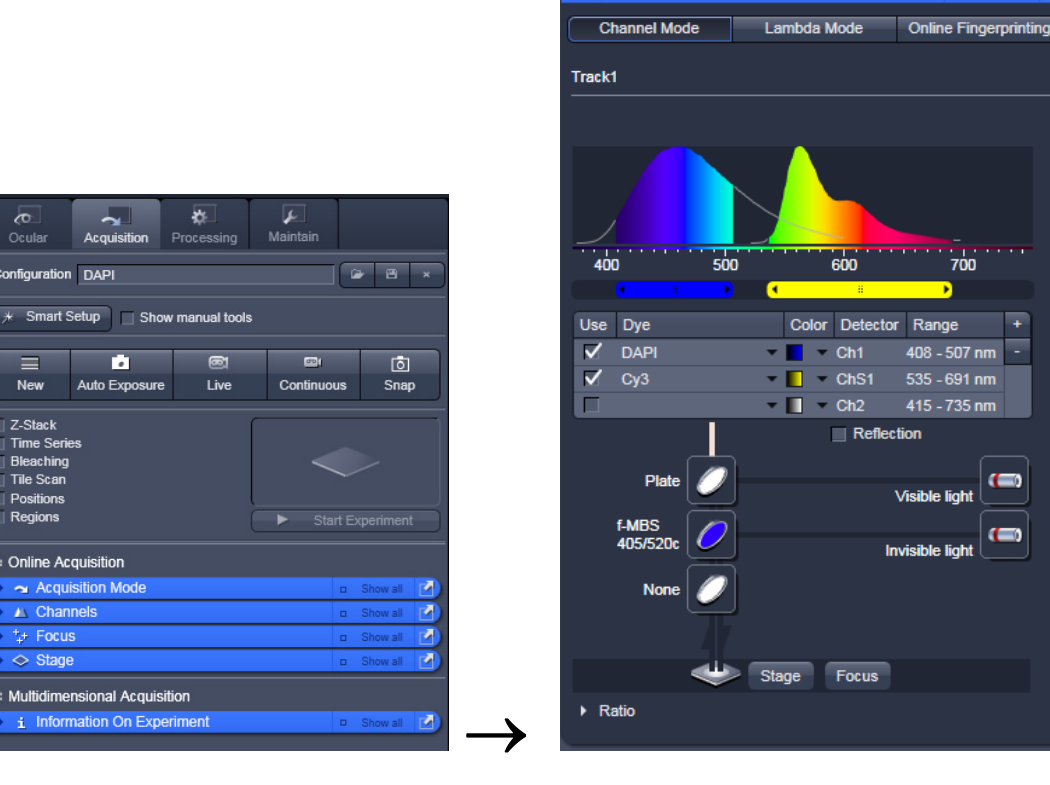

**Fig. 16 Light Path tool for a single track (LSM)** 

## <span id="page-16-0"></span>**Settings for track configuration in Channel Mode**

• Select **Channel Mode** if necessary ([Fig. 17\)](#page-16-0).

The **Light Path** tool displays the selected track configuration which is used for the scan procedure.

• You can change the settings of this panel using the following function elements:

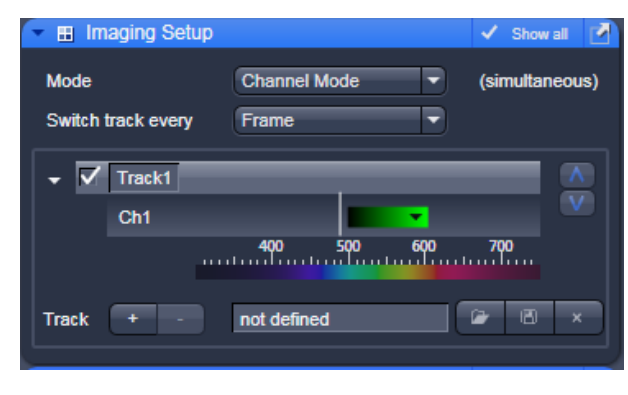

**Fig. 17 Imaging Setup tool for a single track (LSM)** 

Activation / deactivation of the excitation wavelengths (check box) and setting of excitation intensities (slider). If necessary open the **Laser Control** tool (see above).

Selection of the main dichroic beam splitter (MBS) from the relevant list box.

Selection of an emission filter through selection from the relevant list box.

Activation / deactivation (via check box) of the selected channel (Ch 1-4, monitor diode ChM, QUASAR detectors ChS1-8, transmission ChD) for the scanning procedure and assigning a color to the channel.

- Select the appropriate filters and activate the channels.
- Click the **Laser** icon to select the laser lines and set the attenuation values (transmission in %) in the displayed window.
- For the configuration of the beam path, please refer to the application-specific configurations depending on the used dyes and markers and the existing instrument configuration.
- In the **Imaging Setup** tool the Detection Bands & Laser Lines are displayed in a spectral panel [\(Fig. 18\)](#page-16-0) to visualize the activated laser lines for excitation (vertical lines) and activated detection channels (colored horizontal bars).

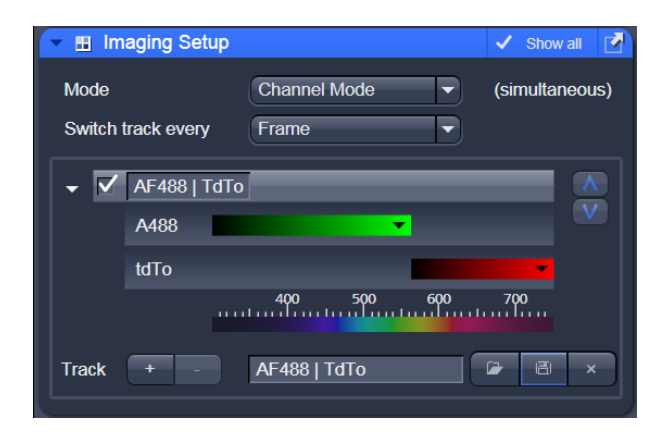

**Fig. 18 Detection Bands & Laser Lines display** 

<span id="page-17-0"></span>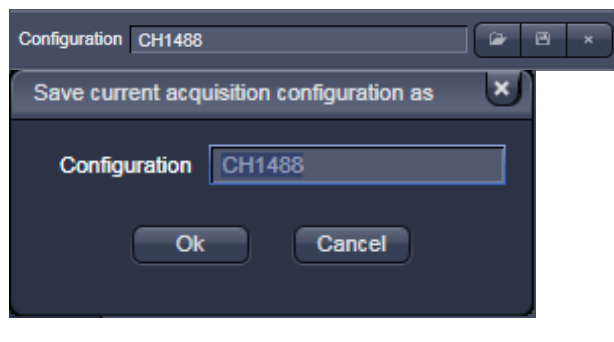

**Fig. 19 Track Configurations window** 

- For storing a new configuration click  $\Box$  and enter a desired name in the first line of the list box [\(Fig. 19\)](#page-17-0), then click **Ok** to store the configuration.
- For loading an existing configuration click then select it from the list box.

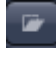

• For deleting an existing configuration click then select it from the list box and confirm the deletion with **Ok**.

## **Settings for multiple track configurations in Channel Mode**

**Multiple track** set-ups for sequential scanning can be defined as one configuration (**Channel Mode Configuration**), to be stored under any name, reloaded or deleted.

The maximum of four tracks with up to eight channels can be defined simultaneously and then scanned one after the other. Each track is a separate unit and can be configured independently from the other tracks with regard to channels, Acousto-Optical Tunable Filters (AOTF), emission filters and dichroic beam splitters.

The following functions are available in the **List of Tracks** panel in the **Imaging Setup Tool** [\(Fig. 17](#page-16-0), [Fig. 18](#page-16-0) and [Fig. 19\)](#page-17-0).

#### **Switch track** every

- **Line** Tracks are switched during scanning line-by-line. The following settings can be changed between tracks: Laser line, laser intensity and channels.
- **Frame** Tracks are switched during scanning frame-by-frame. The following settings can be changed between tracks: Laser line and intensity, all filters and beam splitters, the channels incl. settings for gain and offset and the pinhole position and diameter.
- **Frame Fast** The scanning procedure can be made faster. Only the laser line intensity and the **Amplifier Offset** are switched, but no other hardware components. The tracks are all matched to the current track with regard to emission filter, dichroic beam splitter, setting of Detector Gain, pinhole position and diameter. When the **Line** button is selected, the same rules apply as for **Frame Fast**.

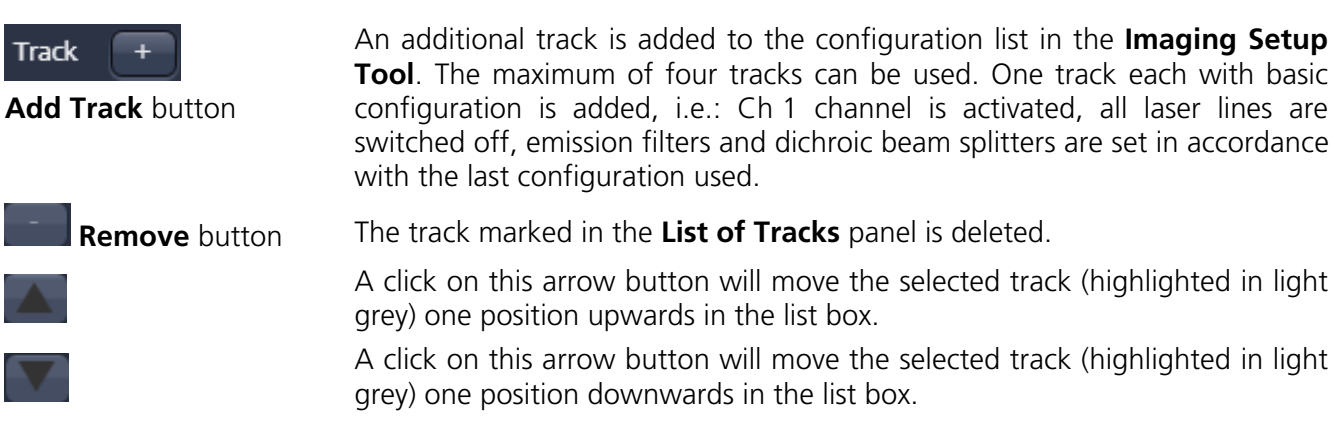

## <span id="page-18-0"></span>**Scanning an image**

## **Setting the parameters for scanning**

- Select the **Acquisition Mode** tool from the **Left Tool Area** ([Fig. 20\)](#page-18-0).
- Select the **Frame Size** as predefined number of pixels or enter your own values (e.g. 300 x 600) in the **Acquisition Mode** tool. Click on the **Optimal** button for calculation of appropriate number of pixels depending on objective N.A. and λ.

The number of pixels influences the image resolution!

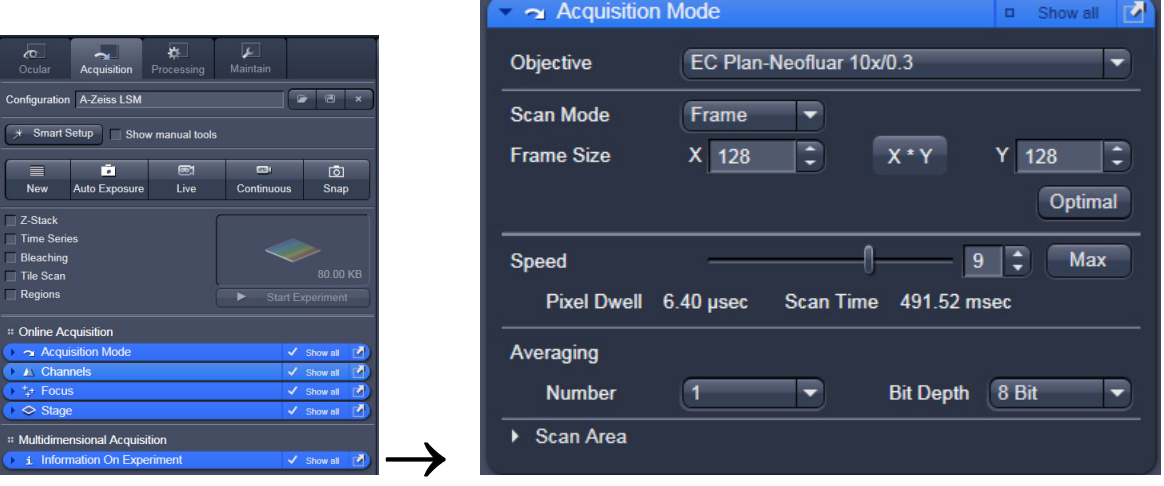

**Fig. 20 Acquisition Mode tool** 

### **Adjusting scan speed**

• Use the **Scan Speed** slider in the **Acquisition Mode** tool [\(Fig. 20](#page-18-0)) to adjust the scan speed.

A higher speed with averaging results in the best signal-to-noise ratio. Scan speed 8 usually produces good results. Use speed 6 or 7 for superior images.

### **Choosing the dynamic range**

• Select the dynamic range 8 or 12 Bit (per pixel) in the **Bit Depth** pull-down in the **Acquisition Mode**  tool ([Fig. 20](#page-18-0)).

8 Bit will give 256 gray levels; 12 Bit will give 4096 gray levels. Publication quality images should be acquired using 12 Bit data depth. 12 Bit is also recommended when doing quantitative measurements or when imaging low fluorescence intensities.

#### **Setting scan averaging**

Averaging improves the image by increasing the signal-to-noise ratio. Averaging scans can be carried out line-by-line or frame-by-frame. Frame averaging helps to reduce photo-bleaching, but does not give quite as smooth of an image.

- For averaging, select the **Line** or **Frame** mode in the **Acquisition Mode** tool.
- Select the number of lines or frames to average.

### **Adjusting pinhole size**

- Select the **Channels** tool in the **Left Tool Area**.
- Set the **Pinhole** size to **1 AU** (Airy unit) for best compromise between depth discrimination and detection efficiency.

Pinhole adjustment changes the **Optical Slice thickness**. When collecting multi-channel images, adjust the pinholes so that each channel has the same **Optical Slice thickness**. This is important for colocalization studies.

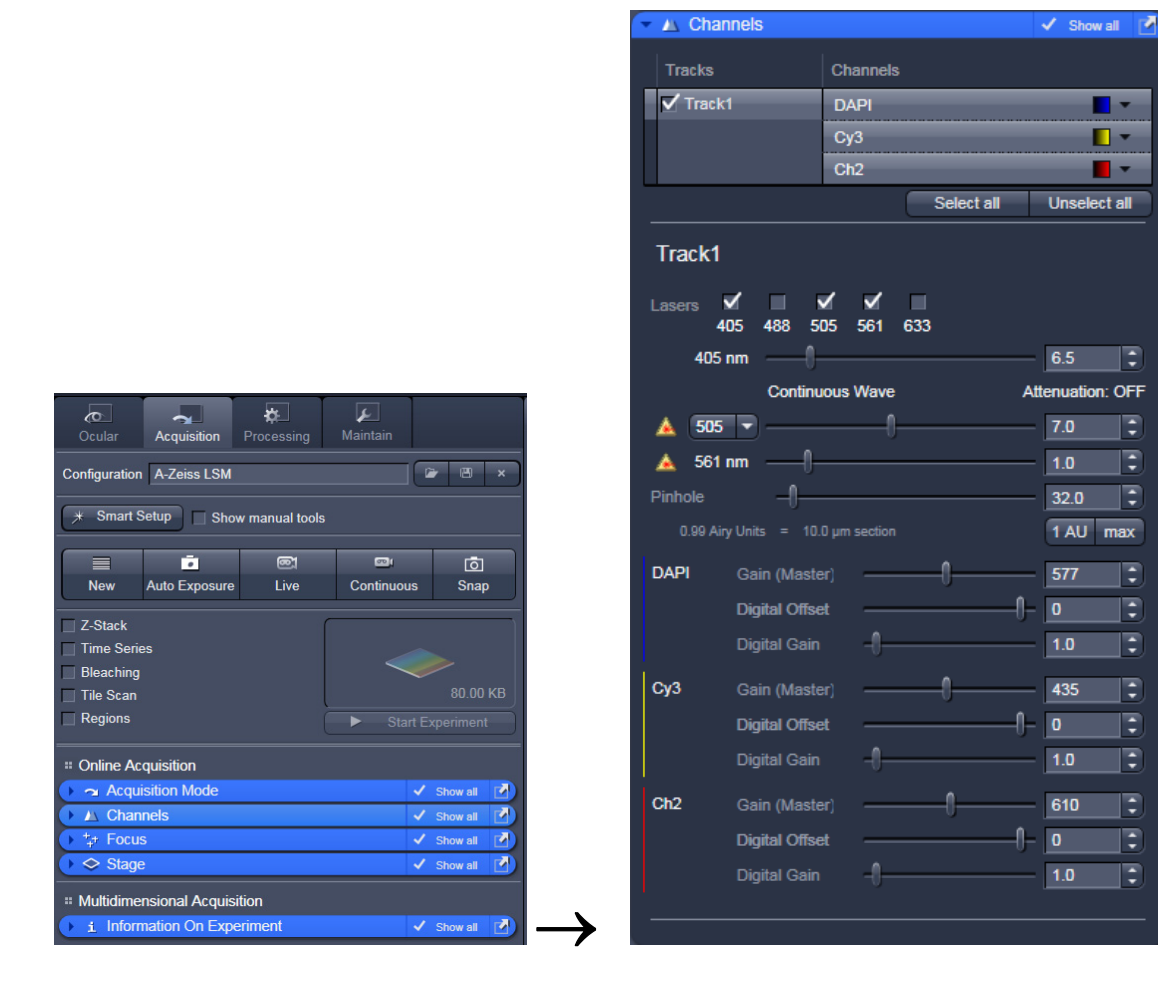

**Fig. 21 Channels tool** 

F

Ŧ

Ţ

E

Ţ

G

F

Ģ

F

F

Ģ

F

R

 $max$ 

## <span id="page-20-0"></span>**Image acquisition**

Once you have set up your parameter as defined in the above section, you can acquire a frame image of your specimen.

- Use one of the **Auto Exposure**, **Live**, **Continuous** or **Snap** buttons to start the scanning procedure to acquire an image.
- Scanned images are shown in separate windows.
- Click on the **Stop** button to stop the current scan procedure if necessary.

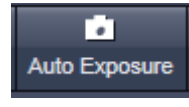

Select **Auto Exposure** for automatic pre-adjustment of detector gain and offset.

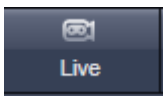

Select **Live** for continuous fast scanning – useful for finding and changing the focus.

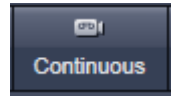

Select **Continuous** for continuous scanning with the selected scan speed.

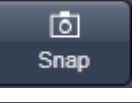

Select **Snap** for recording a single image.

Stop

Select **Stop** for stopping the current scan procedure.

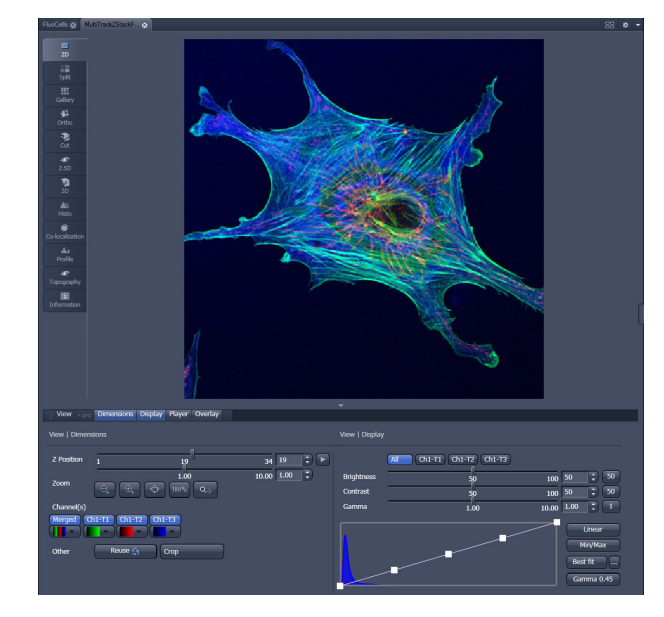

**Fig. 22 Image Display** 

## **Image optimization**

#### **Choosing Range Indicator**

• In the **View – Dimensions** View Option Control Block, click inside the color field in the

 button under the channel button [\(Fig. 23\)](#page-20-0).

Clicking on the right hand side of the button leads to a list of colors.

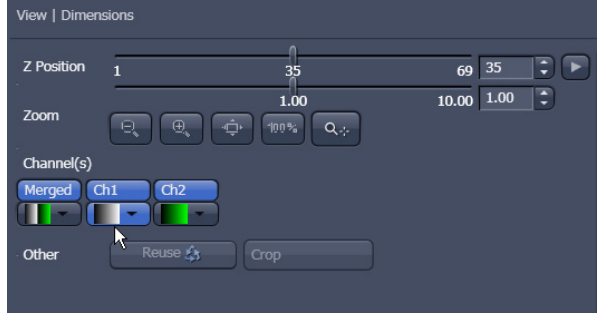

**Fig. 23 View Dimensions Control Block** 

<span id="page-21-0"></span>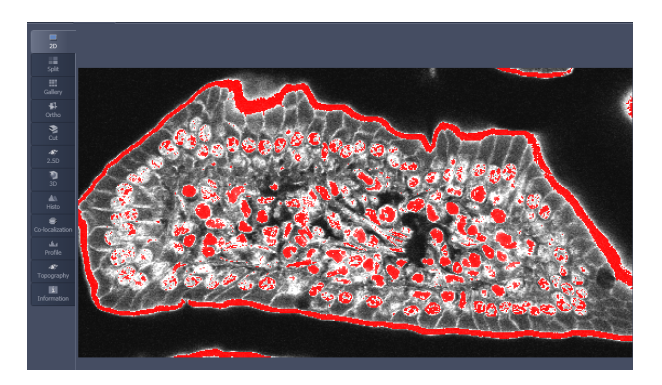

**Fig. 24 Image Display** 

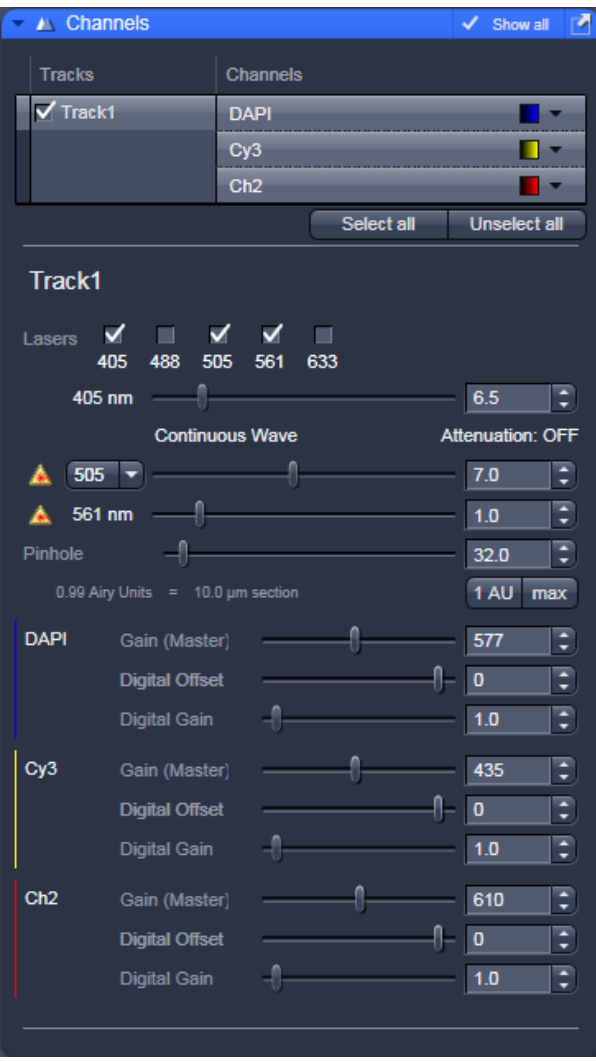

**Fig. 25 Channels tool** 

The scanned image appears in a false-color presentation [\(Fig. 24](#page-21-0)).

If the image is too bright, it appears red on the screen.  $Red = saturation (maximum)$ .

If the image is not bright enough, it appears blue on the screen. Blue =  $zero (minimum)$ .

## **Adjusting the laser intensity**

- Set the **Pinhole** to **1** Airy Unit [\(Fig. 25](#page-21-0)).
- Set the **Gain (Master)** high.
- When the image is saturated, reduce AOTF transmission in the **Laser** control section of the **Channels Tool** [\(Fig. 25\)](#page-21-0) using the slider to reduce the intensity of the laser light to the specimen.

## **Adjusting gain and offset**

- Increase the **Digital Offset** until all blue pixels disappear, and then make it slightly positive ([Fig. 25\)](#page-21-0).
- Reduce the **Gain (Master)** until the red pixels only just disappear.

## **Scanning a Z stack**

- Select **Z-Stack V** Z-Stack **in the main** tools area.
- Open the **Z Stack** tool in the **Left Tool Area**.

 $\overline{a}$ 

- Select **Mode First/Last** on the top of the **Z-Stack** tool.
- Click on the **continuous** button in the **Action Button** area.

A continuous XY-scan of the set focus position will be performed.

- Use the focus drive of the microscope to focus on the upper position of the specimen area where the Z Stack is to start.
- Click on the **Set First** button to set the upper position of the Z Stack.

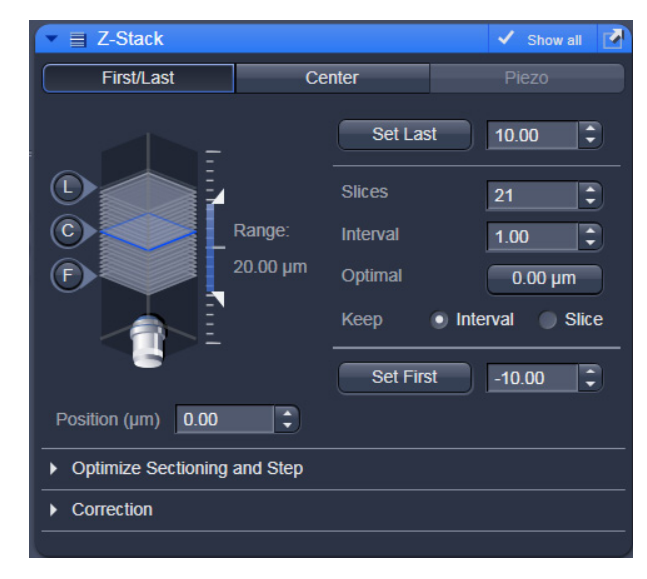

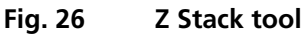

- Then focus on the lower specimen area where the recording of the Z Stack is to end.
- Click on the **Set Last** button to set this lower position.
- Click on the  $\overline{\text{optimal}}$   $\overline{\text{6.63 \mu m}}$  button to set number of slices to match the optimal Z-interval for the given stack size, objective lens, and the pinhole diameter.

• Click on the **Start Experiment Start Experiment** button to start the recording of the Z-Stack.

When a multi-dimensional acquisition tool is not selected, the respective tool and its set parameters are not included in the multidimensional image acquisition. If no multidimensional tool is activated, the **Start Experiment** button is grayed out and only single images can be scanned.

04/2009 21

## <span id="page-23-0"></span>**Storing and exporting image data**

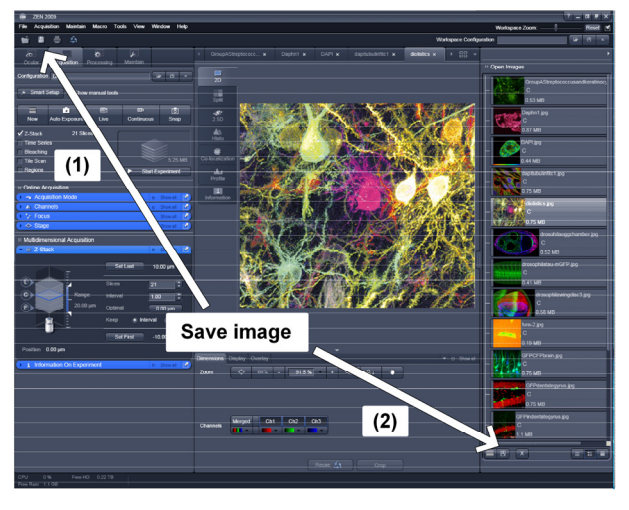

**Fig. 27 Save Image buttons in ZEN** 

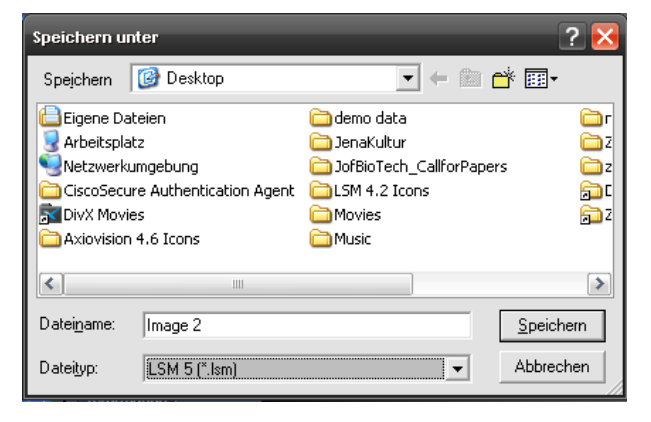

**Fig. 28 Save as window** 

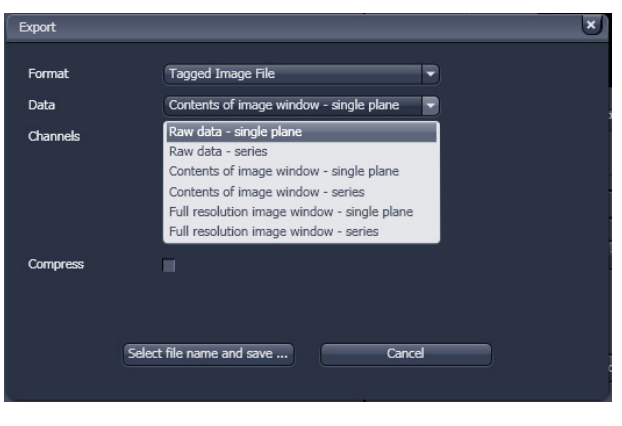

**Fig. 29 Export window** 

• To save your acquired or processed images, click on the **Save** or **Save As** button in **File Menu**, or click the **B** button in the **Main Toolbar** ([Fig. 27/](#page-23-0)**1**), or click on the  $\boxed{2}$  button at the bottom of the **File Handling Area** [\(Fig. 27/](#page-23-0)**2**).

- The WINDOWS **Save As** window appears.
- Enter a file name and choose the appropriate image format. Note: the LSM 5 format is the native Carl Zeiss LSM image data format and contains all available extra information and hardware settings of your experiment.
- Click on the **Save** button.

If you close an image which has not been saved, a pop-up window will ask you if you want to save it. Choosing **yes** will lead you to the WINDOWS **Save As** window.

To export image display data, a single optical section in raw data format or the contents of the image display window including analysis and overlays, choose **Export** from the **File** menu. In the **Export** window you can select from a number of options and proceed to the WINDOWS **Save As** window to save the exported data to disk.

## <span id="page-24-0"></span>**Using the ConfoCor 3 module**

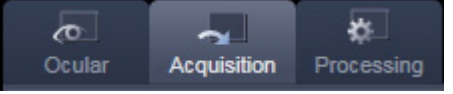

• Click on the **Acquisition** button.

**■** System Configuration

• Use the **ConfoCor** Tool Group in the **Left Tool Area** to acquire and analyze **FCS** data.

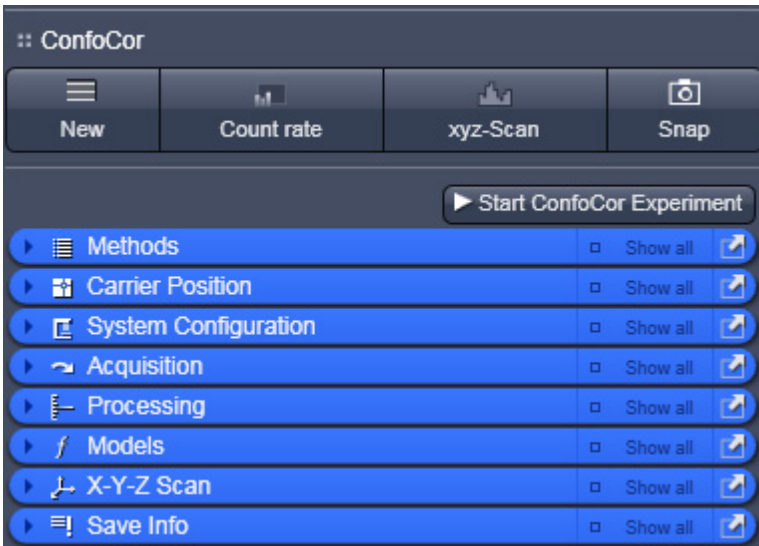

## **Fig. 30 ConfoCor Tool Group**

## **Setting a configuration**

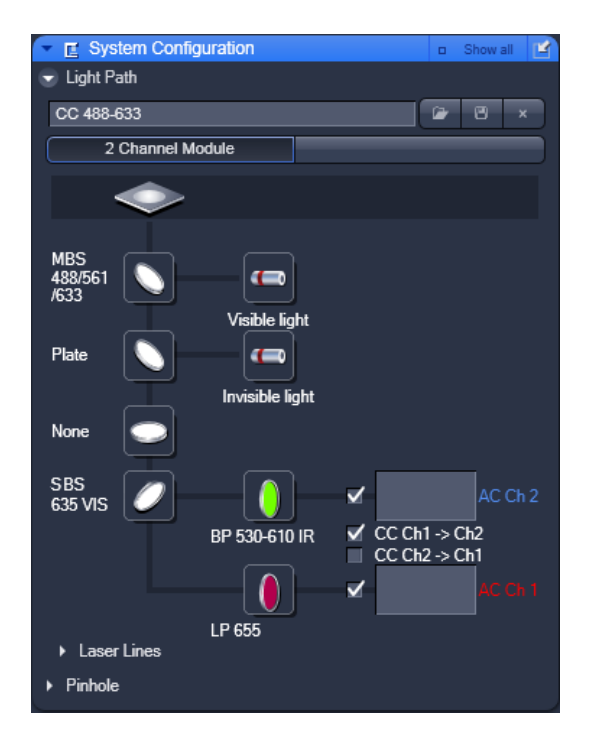

**Fig. 31 The ConfoCor 3 Measure Tool: System Configuration** 

• Open the **System Configuration** tool to define the light path, laser lines and pinhole position.

The **Light Path** and **Pinhole** panels of the **System Configuration** window display the selected track configuration which is used for the FCS procedure and the pinhole size (see [Fig. 31\)](#page-24-0).

## **You can change the settings of this panel using the following function elements:**

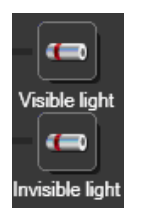

Activation / deactivation of the excitation wavelengths (check box) and setting of excitation intensities (slider). Open the **Laser Control** tool via the **Laser** icon.

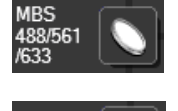

None

Selection of the main dichroic beam splitter (MBS) or secondary dichroic beam splitter (SBS) position through selection from the relevant list box.

Selection of a block filter through selection from the relevant list box.

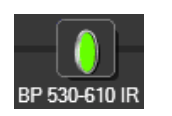

Selection of an emission filter through selection from the relevant list box.

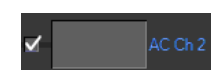

Activation / deactivation (via check box) of the selected channel.

- Set the Pinhole diameter (via slider or input box).
- Press the **Count rate** button to open the Real Time display window for the detector **Count rate** in all active channels. Adjust the Laser power In the **Laser Control** panel to obtain a satisfactory count rate.
- Press **Adjust Pinhole** to align the pinhole for each newly defined beam path. After adjusting the sample carrier, align the pinhole automatically in **X** and **Y** by first conducting a coarse and then a fine alignment.

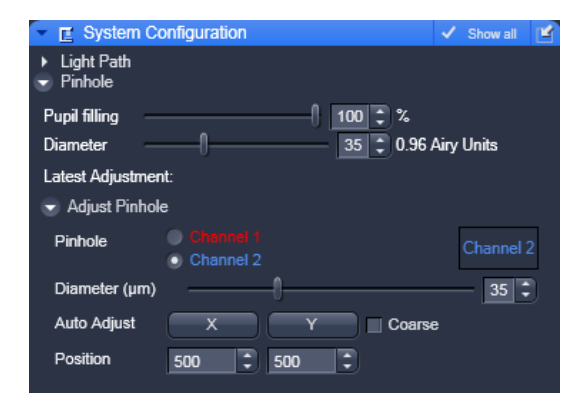

**Fig. 32 Pinhole adjustment** 

Use the **Models** tool to define model equations to which measured data can be fitted.

You have three options to define a model:

- − **Correlation**: assemble a correlation model from predefined equations, which will be fitted analytically
- − **PCH**: assemble a photon counting histogram model, which will be fitted numerically
- − **Formula**: program a user defined model equation, which can be fitted analytically

| Correlation<br>PCH           | Formula                |                 |
|------------------------------|------------------------|-----------------|
| Offset                       | d                      | Settings        |
| Background                   | в                      | Settings        |
| Amplitude                    | A                      | Settings        |
| Antibunching                 | $G_{\mathbf{a}}(\tau)$ | Settings        |
| <b>Triplet</b>               | $G_f(\tau)$            | Settings        |
| Rotation                     | $G_r(\tau)$            | Settings        |
| <b>Translation</b>           | $G_{d}(\tau)$          | <b>Settings</b> |
| Flow                         | $G_f(\tau)$            | Settings        |
| <b>Stretched Exponential</b> | $G_{\alpha}(\tau)$     | Settings        |

**Fig. 33 Models tool** 

#### **Starting a measurement**

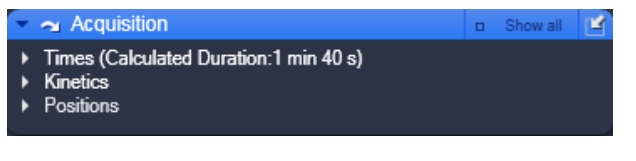

**Fig. 34 The ConfoCor 3 Measure Tool: Acquisition** 

• Select the **Acquisition** toolbar.

The **Times**, **Kinetics** and **Position** panels of the **Acquisition** toolbar display the selected measurement conditions and the positions which are used for the FCS experiment.

### **You can change the settings of this panel using the following function elements:**

in the corresponding input boxes.

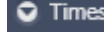

Enter the **Bleach Time**, **Measureme Time** and **Repeat Count** into the corresponding input boxes.

Activate / deactivate a kinetic procedure by ticking the **Use Kinetics** check box. Enter the time distance between measurements, the cycle number and the shape

**Q** Kinetics

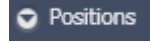

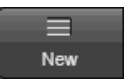

scanners. Press the **New** button to open a new **FCS diagram** into an image container. If a

measurement is triggered, all data are displayed in that window if highlighted.

Select the carrier and the sample or laser position by the stage or by the

к. Count rate Press the **Count rate** button to open the Real Time display window for the detector **Count rate** in all active channels. This allows you to optimize your experiment by changing the laser power and the pinhole size while monitoring the count rate.

$$
xyz-Scan
$$

Press the **xyz-Scan** button to display the current coordinates. You can define boundaries where a scan is performed with simultaneous acquisition of the count rate. This allows you, for example, to identify labeled molecules accumulated in the membrane.

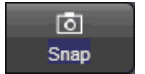

Press the **Snap** button to trigger one measurement at the highlighted or first defined position.

Start ConfoCor Experiment

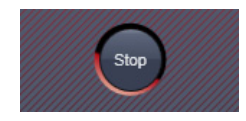

Press the **Start ConfoCor Experiment** button to trigger a measurement. All defined positions will be approached consecutively.

Press the **Stop** button to end a measurement. All data accumulated so far will be available and can be stored.

After measurement completion, the data is displayed in the FCS Correlation diagram within an Image Container (see [Fig. 35\)](#page-27-0).

<span id="page-27-0"></span>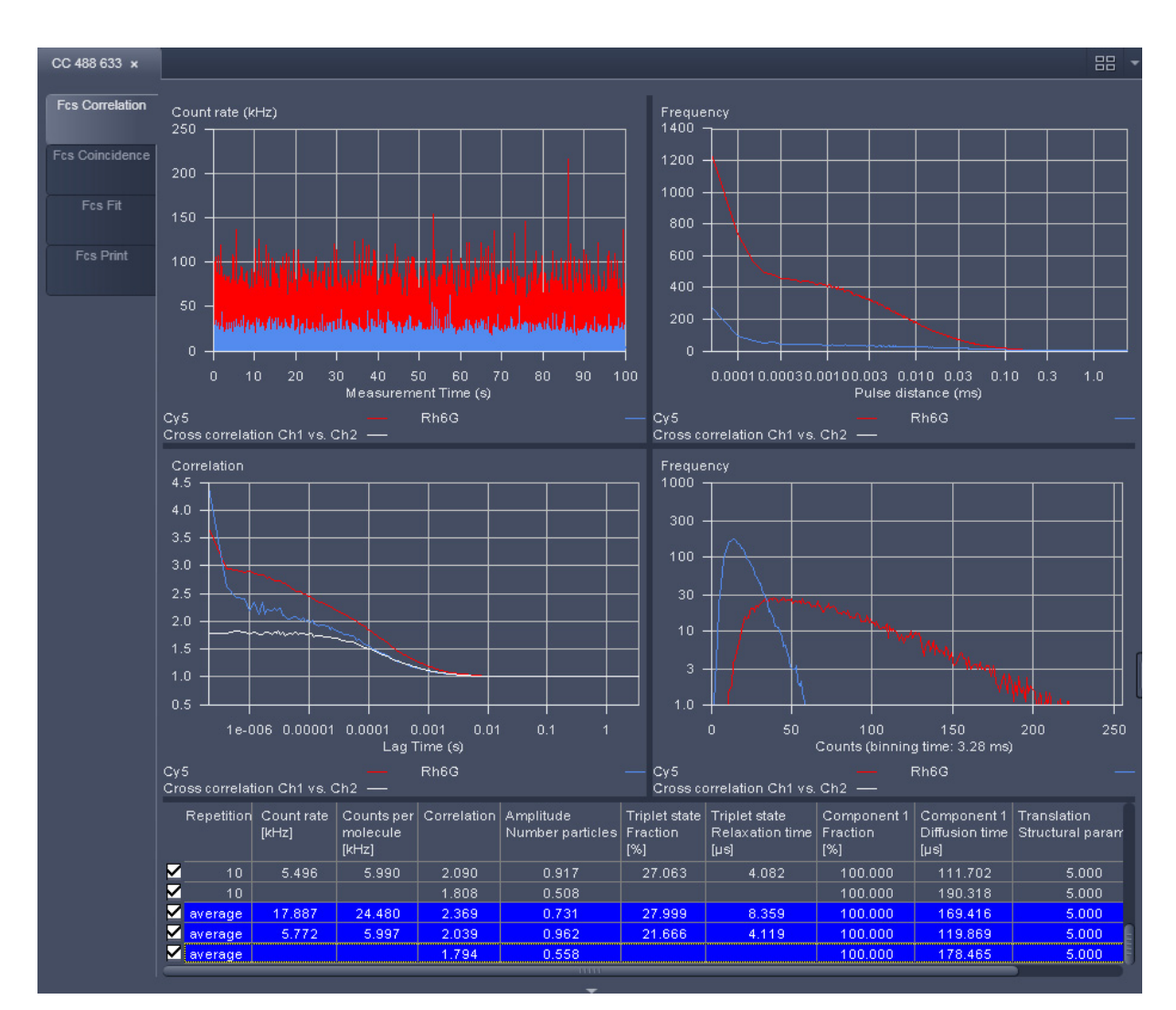

## **Fig. 35 FCS Correlation diagram**

You have the following function elements:

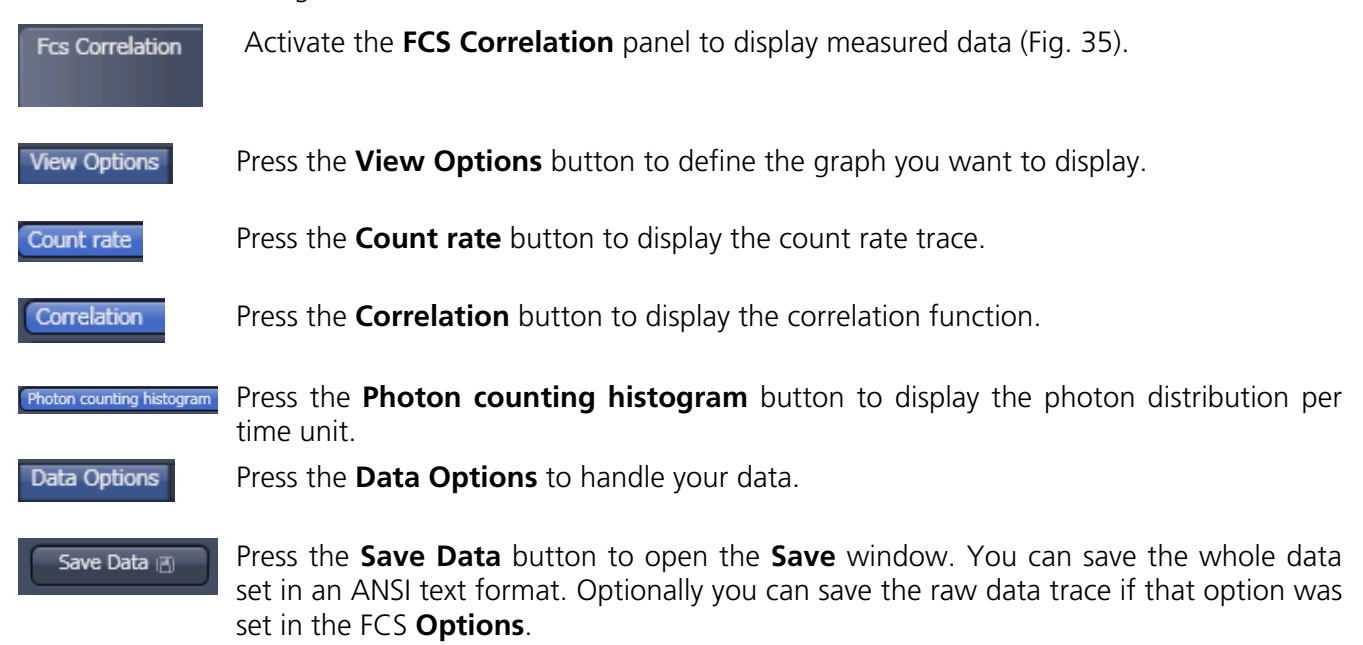

<span id="page-28-0"></span>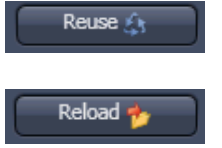

Pressing the **Reuse** button will set the system configuration to exactly the same values, as used in the experiment.

Pressing the **Reload** button will open the current measurement, if stored raw data are available. This allows you to alter the parameters of your mathematical calculations.

## **Analyzing the data**

The acquired FCS data is analyzed in the Fit display of the FCS diagram (see figure [Fig. 36\)](#page-28-0).

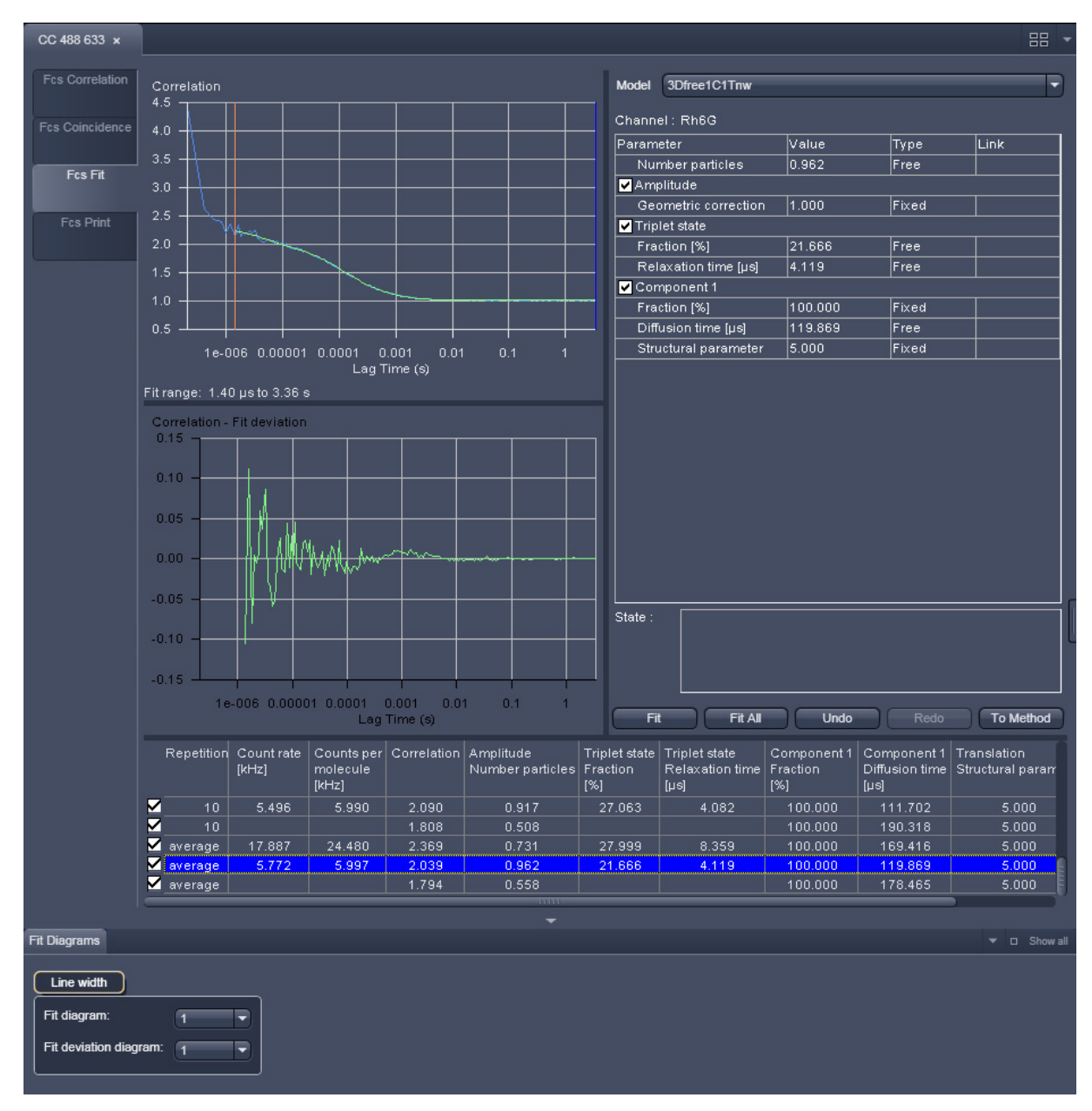

**Fig. 36 FCS Fit diagram** 

## **You have the following options:**

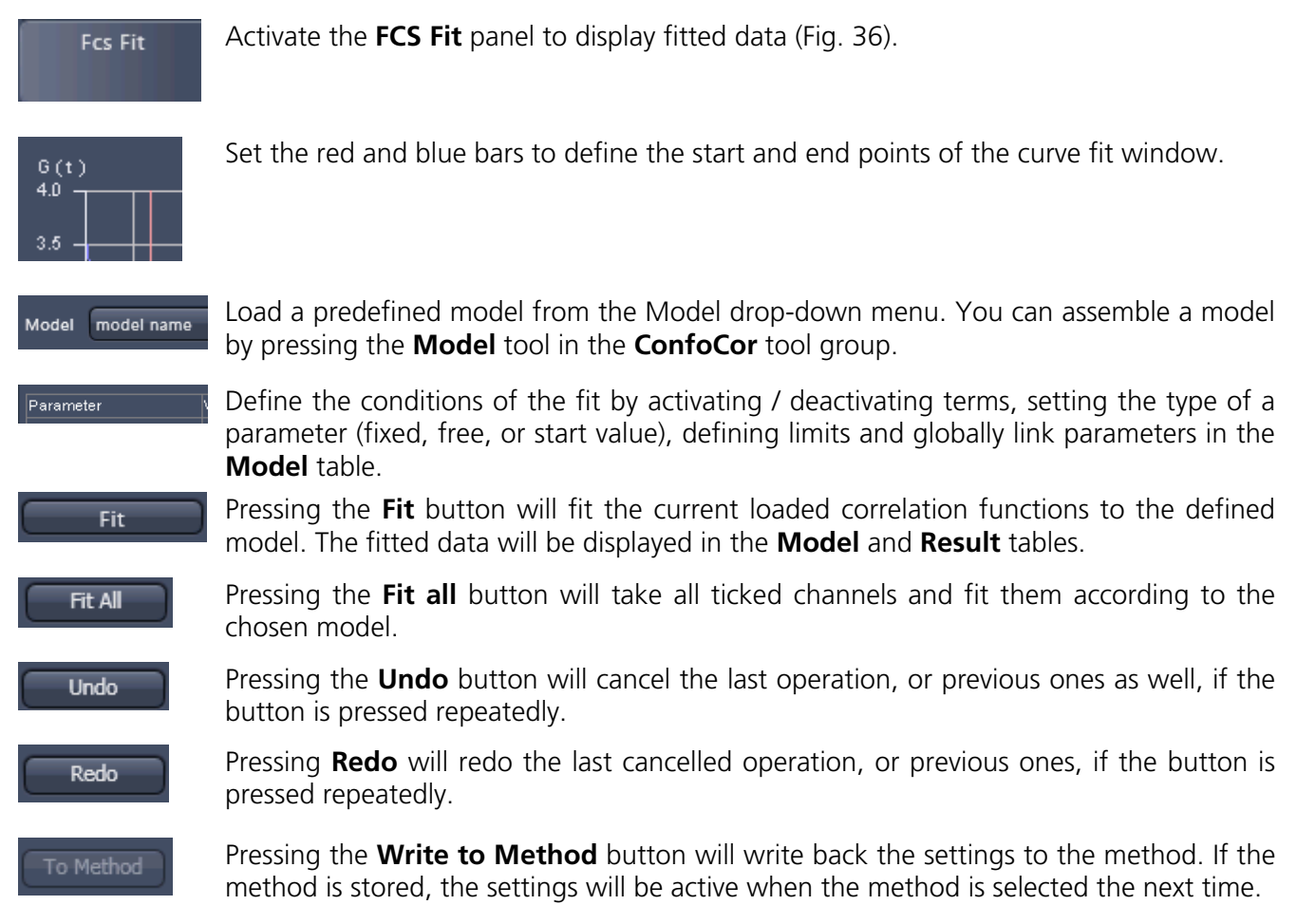